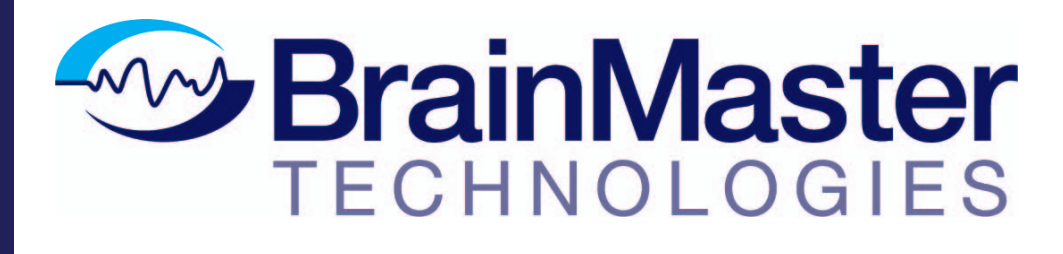

La próxima generación de imágenes cerebrales en 3D y neuroterapia

**Guía de inicio rápido**

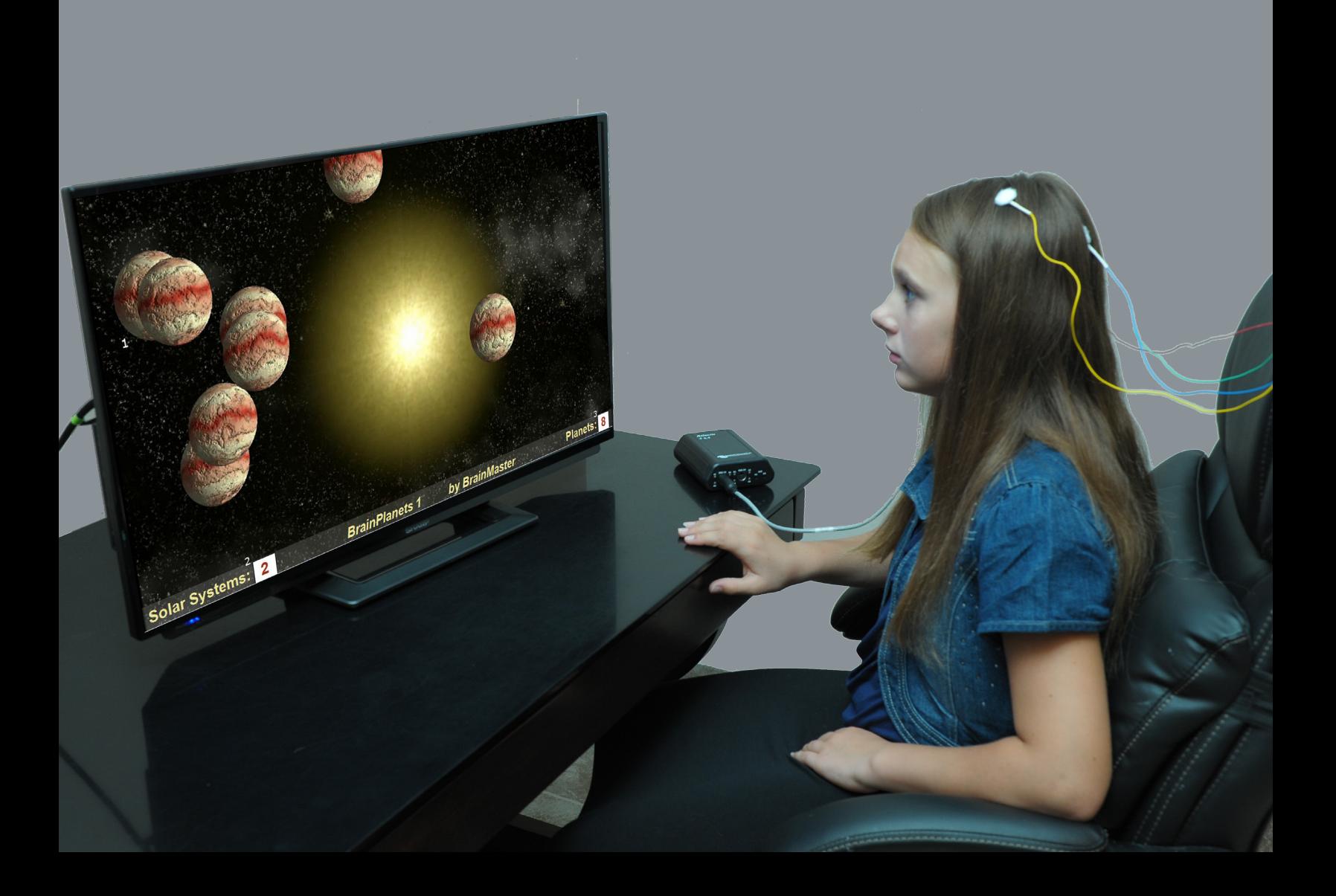

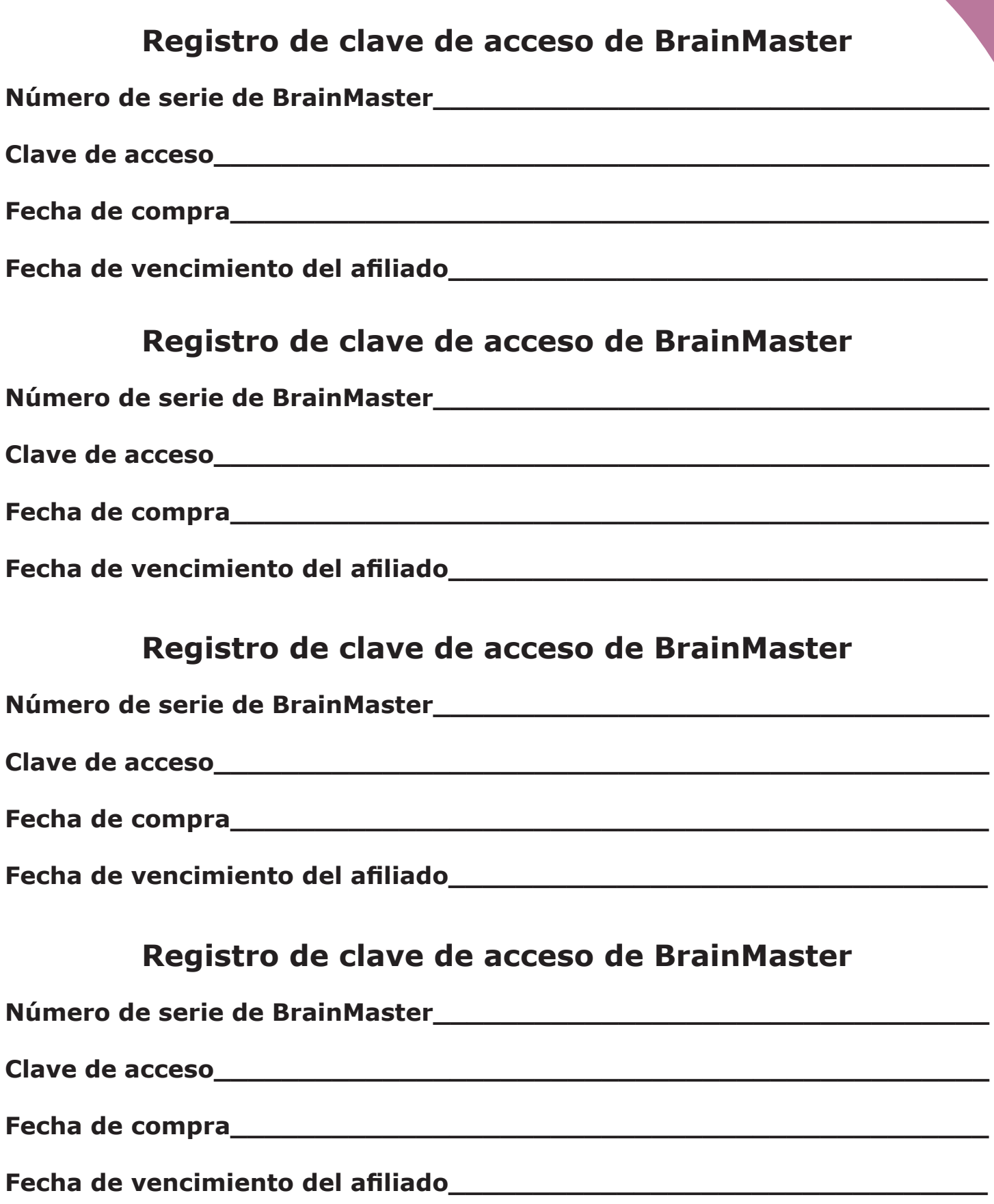

# Tabla de contenido

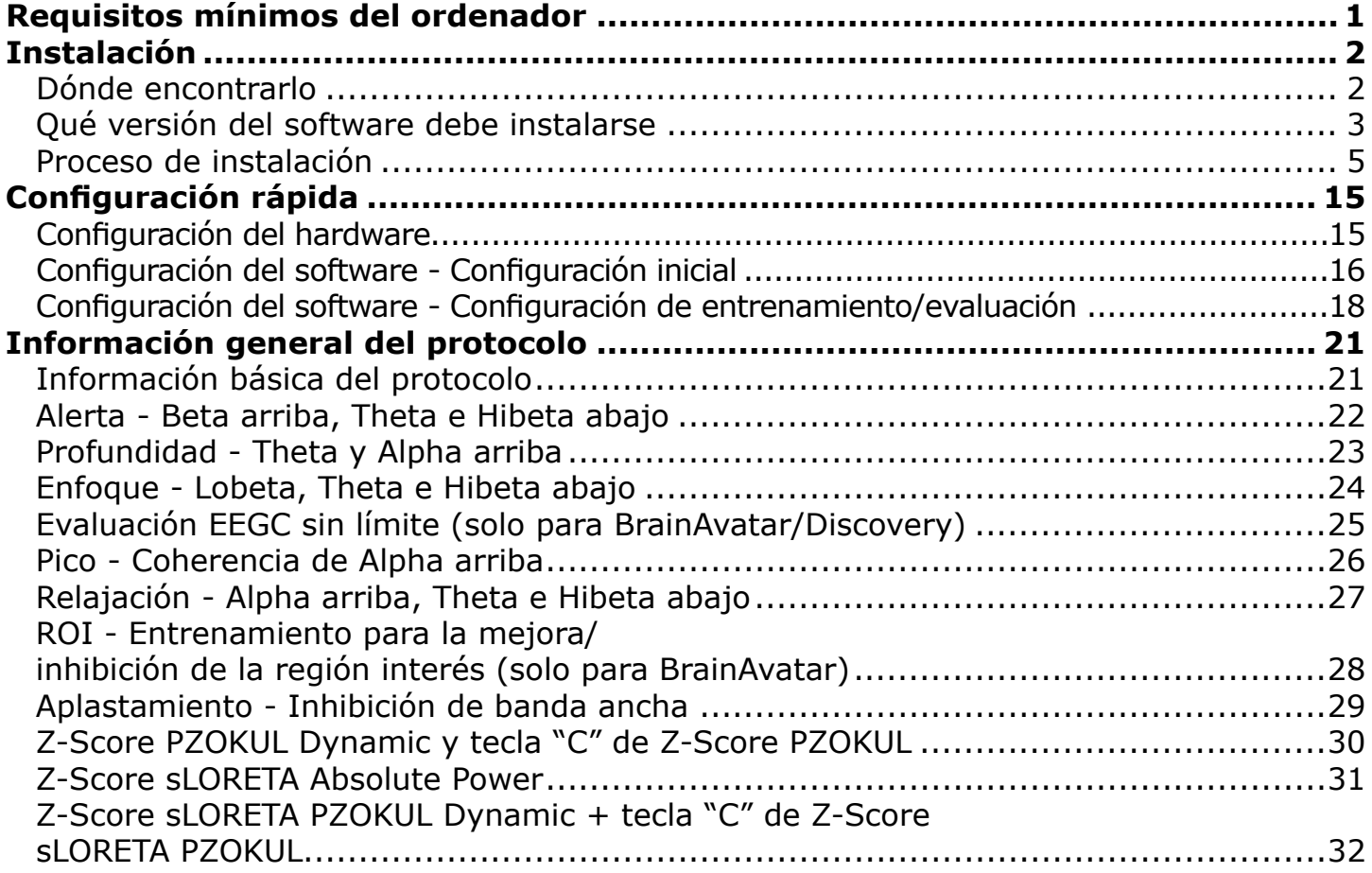

#### **Software BrainMaster 3.0 o software Discovery 1.0 con LZT de hasta 4 canales\***

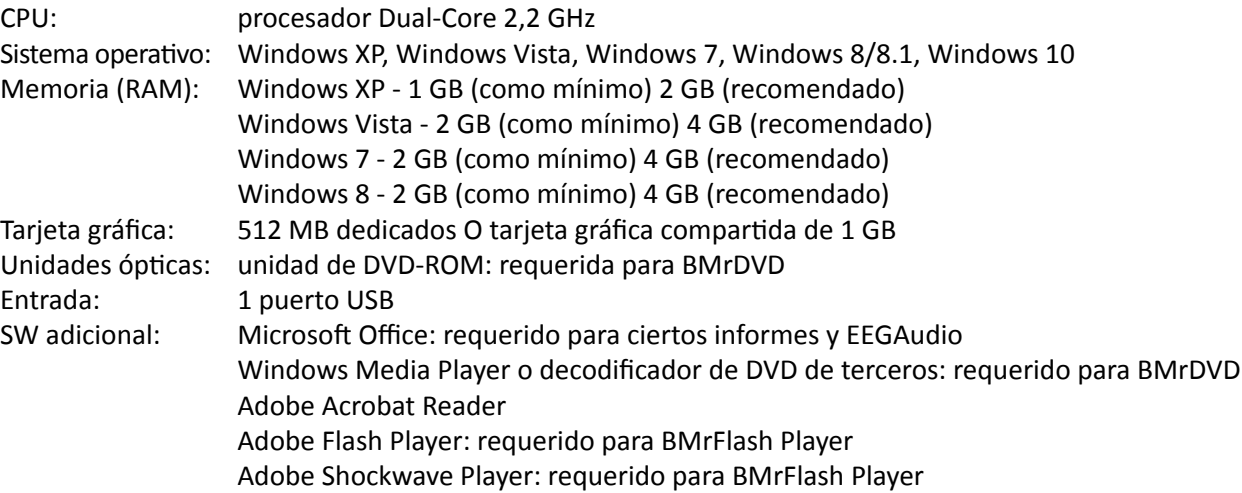

#### **Software Discovery 1.0 con BmrMMP\*\* y con LZT de hasta 19 canales\***

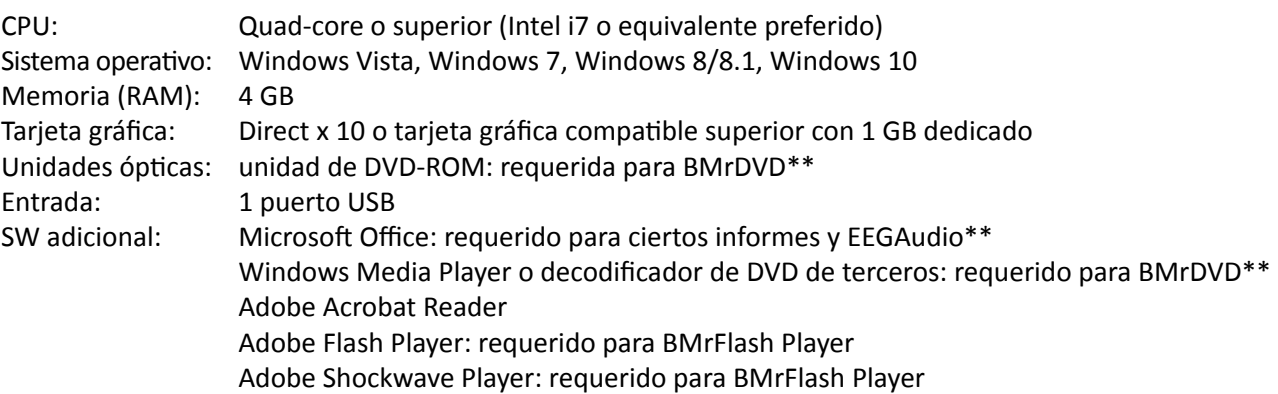

#### **Software BrainAvatar™ 4.0**

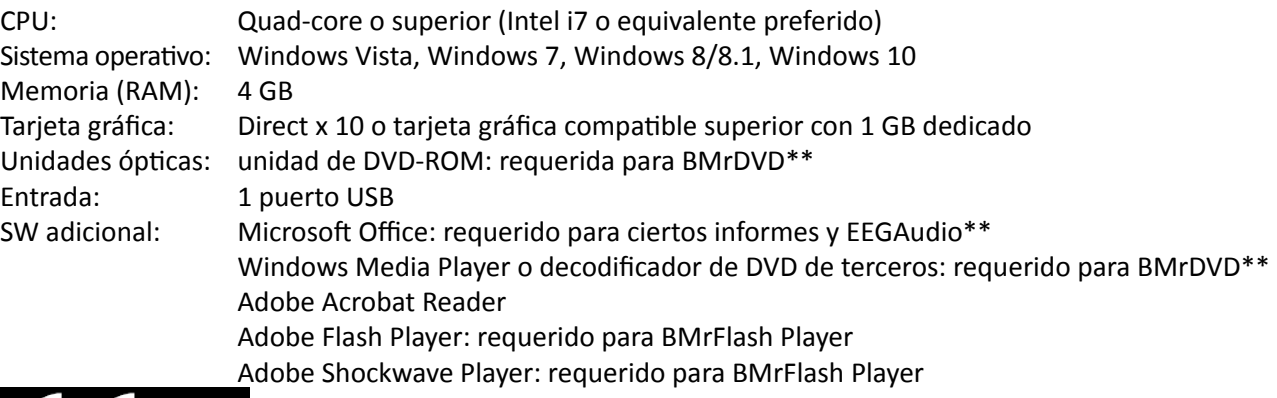

1

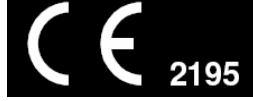

\*El entrenamiento Live Z-Score es una compra opcional

\*\*BMrMMP es una compra opcional

### *Dónde encontrarlo*

El software BrainMAster se puede encontrar en dos ubicaciones distintas:

1. El disco de instalación BrainMaster\* incluido con su hardware BrainMaster.

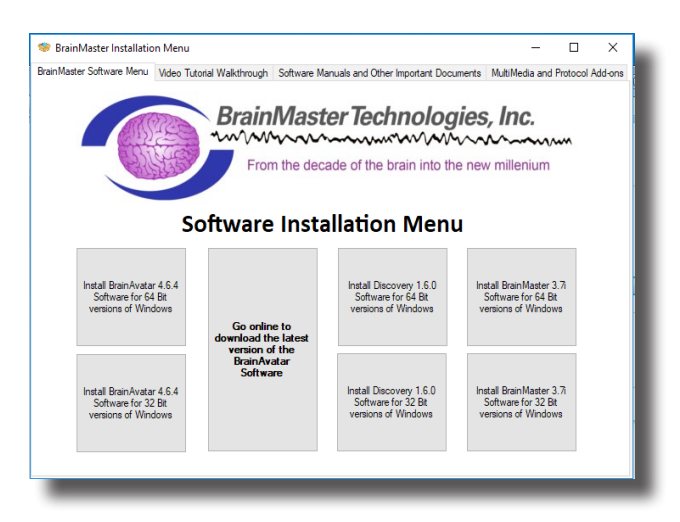

2. En línea en www.brainm.com/.

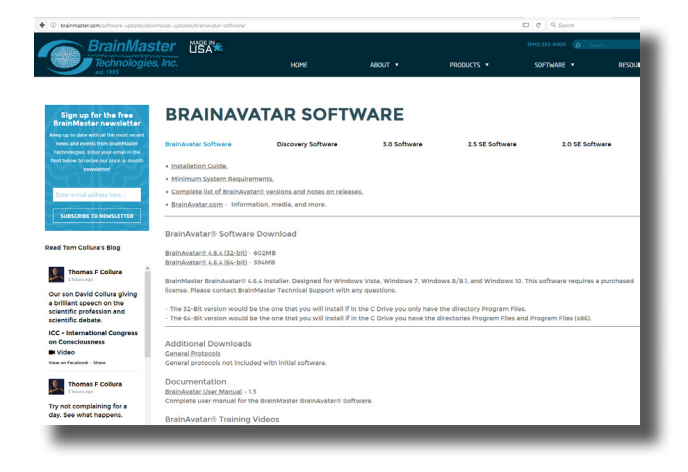

Existen dos versiones diferentes del software:

- Una versión que se puede instalar en las versiones de 32 bits del sistema operativo Windows.
- Una versión que se puede instalar en las versiones de 64 bits del sistema operativo Windows.

*\*Este disco se suministra cuando se adquiere inicialmente, y también está disponible para su compra.*

### *Qué versión del software debe instalarse*

*NameOfSoftwarex32:* este software está previsto que se instale en versiones de Windows de 32 bits.

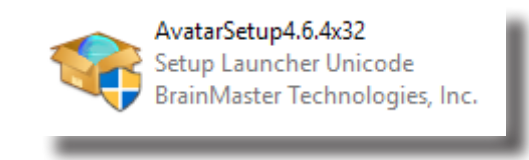

*Cómo saber si su versión de Windows es de 32 bits:* si su versión de Windows es de 32 bits, entonces en su unidad C, usted tendrá un único directorio de archivos de programa etiquetados.

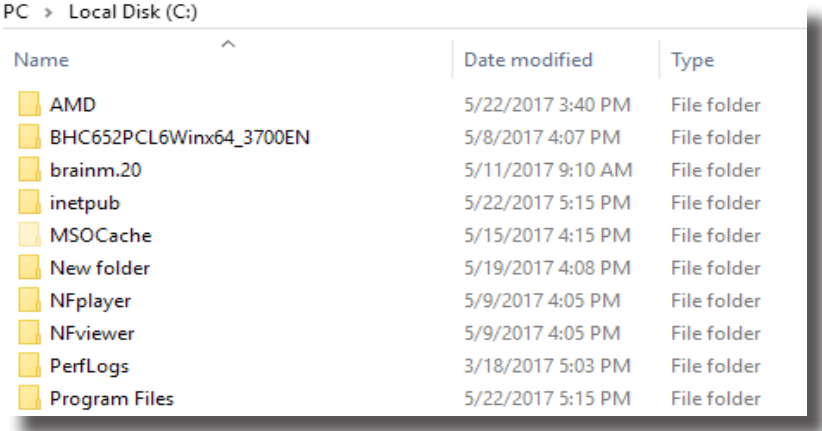

*Si se realiza un intento de instalar NameOfSoftwarex32 en una versión de 64 bits de Windows*: usted verá el siguiente mensaje de error.

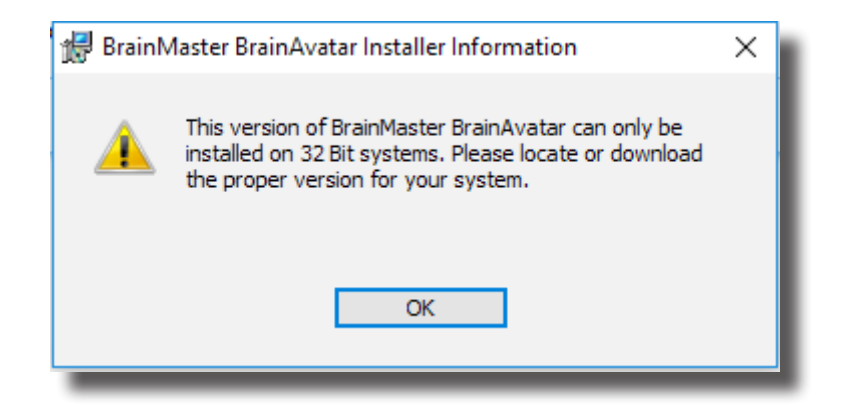

*NameOfSoftwarex64:* este software está previsto que se instale en versiones de Windows de 64 bits.

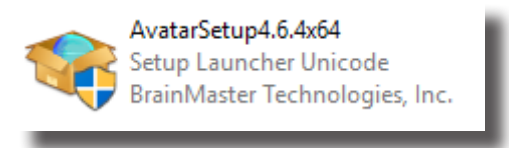

*Cómo saber si su versión de Windows es de 64 bits:* si su versión de Windows es de 64 bits, entonces en su unidad C, usted tendrá dos directorios. Unos archivos de programa etiquetados y unos archivos de programa (x86) etiquetados.

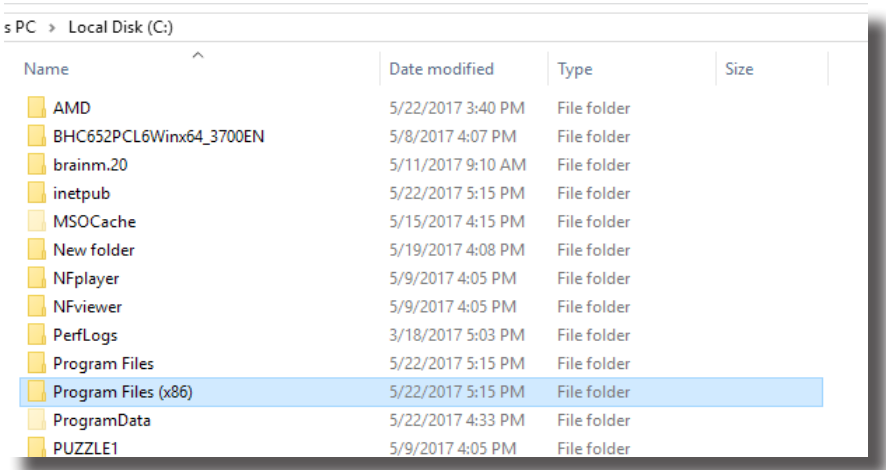

*Si se realiza un intento de instalar NameOfSoftwarex64 en una versión de 32 bits de Windows:* usted verá el siguiente mensaje de error.

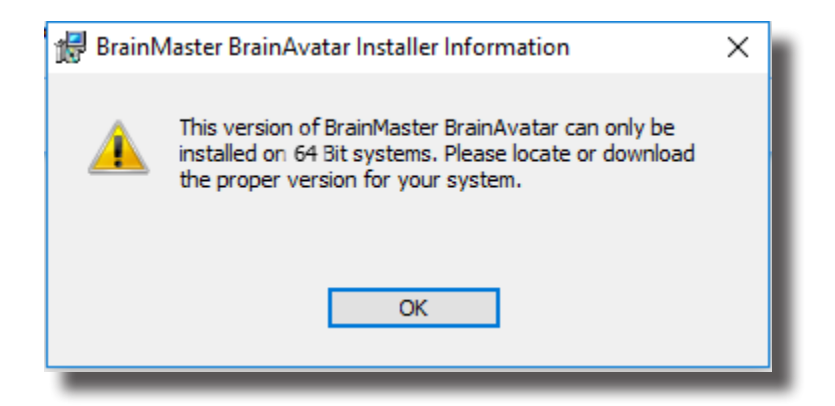

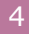

### *Proceso de instalación*

1. Después de iniciar la instalación del software, aparecerá una pantalla de extracción. No es necesaria ninguna acción, pero este proceso puede tardar unos minutos, dependiendo de su ordenador.

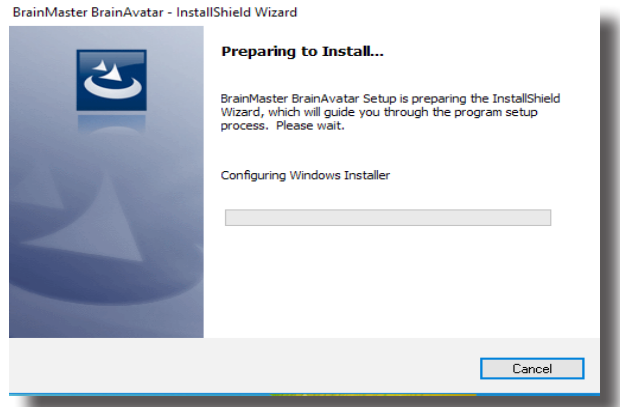

2. Cuando esto se haya completado, aparecerá la pantalla del asistente InstallShield. Haga clic en "Next" para continuar.

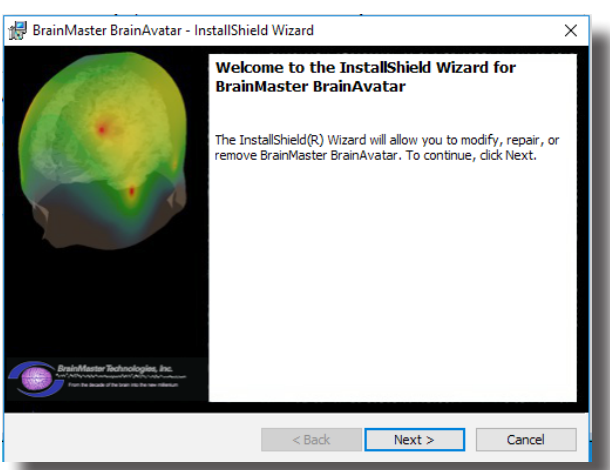

3. A fin de continuar con el proceso de instalación, se deberá aceptar el contrato de licencia. Para ello, haga clic en "I accept the terms in the license agreement" y haga clic en "Next" para continuar.

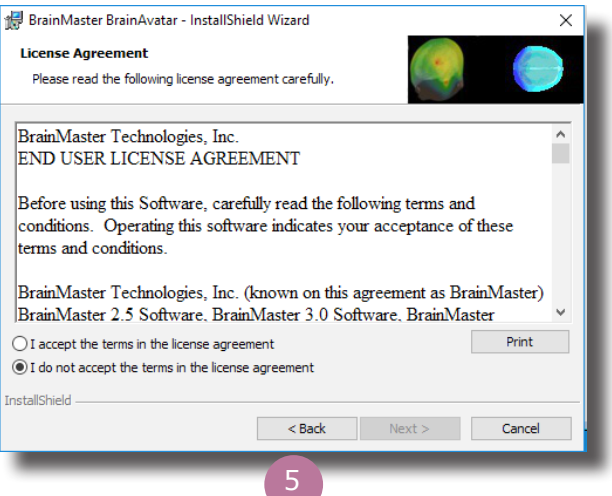

4. Por favor, introduzca su nombre de usuario y organización (opcional) y haga clic en "Next" para continuar.

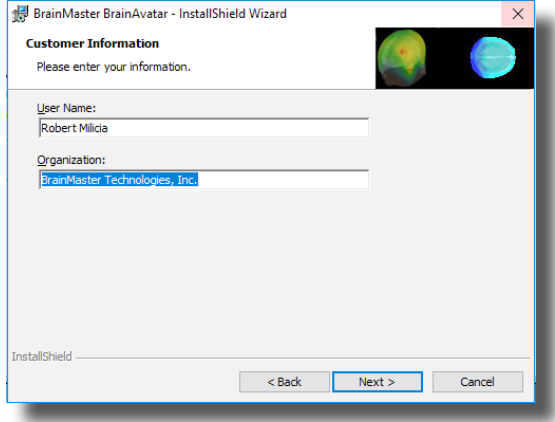

5. Cuando aparezca la siguiente pantalla, haga clic en "Install" para continuar.

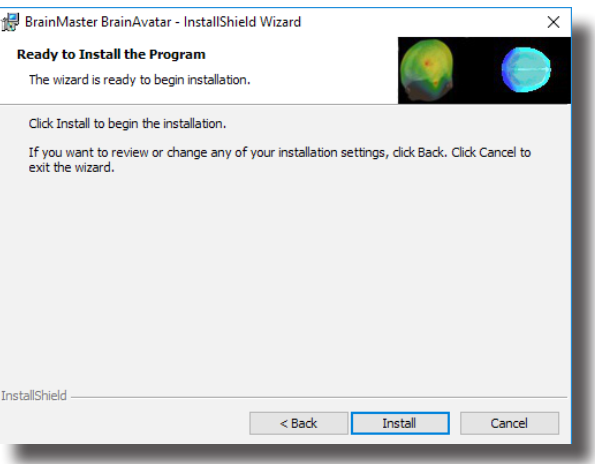

6. La instalación de BrainMaster se iniciará. **Antes de finalizar, empezarán a instalarse instaladores adicionales.**

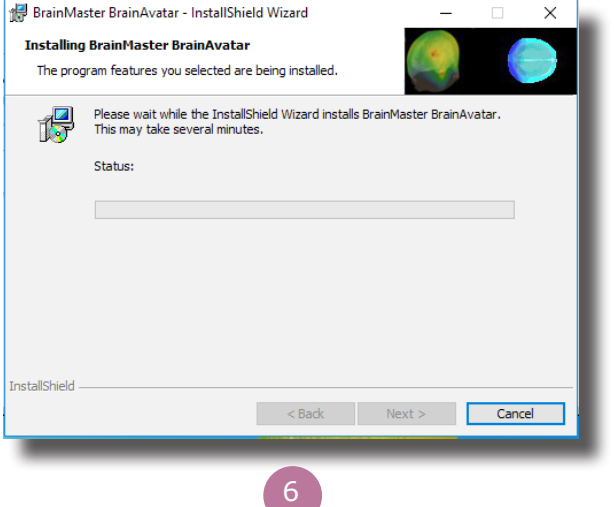

7. Aparecerá una pantalla del símbolo del sistema indicando que se está instalando DScaler 5. No necesita hacer nada. Se completará por sí solo y puede tardar unos minutos, dependiendo de su ordenador.

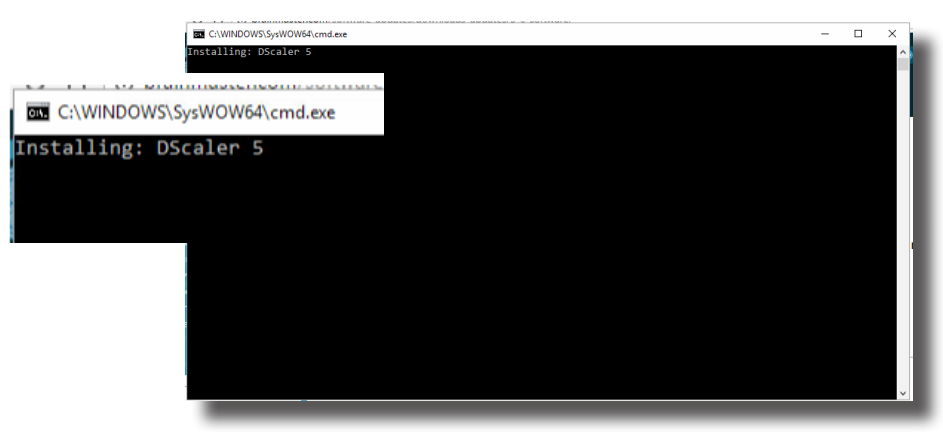

8. Aparecerá una pantalla del símbolo del sistema indicando que se está instalando el paquete K-Lite Mega Codec. No necesita hacer nada. Se completará por sí solo y puede tardar unos minutos, dependiendo de su ordenador.

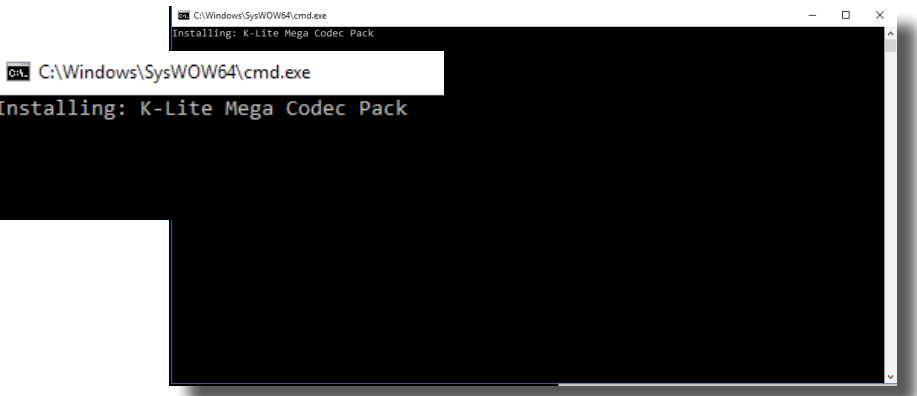

9. **TENGA EN CUENTA LO SIGUIENTE:** si va a instalar cualquier software además del software BrainAvatar, continúe con el paso 11. Aparecerá una pantalla del símbolo del sistema indicando que está instalando un Microsoft Redistributable. No necesita hacer nada. Se completará por sí solo y puede tardar unos minutos, dependiendo de su ordenador.

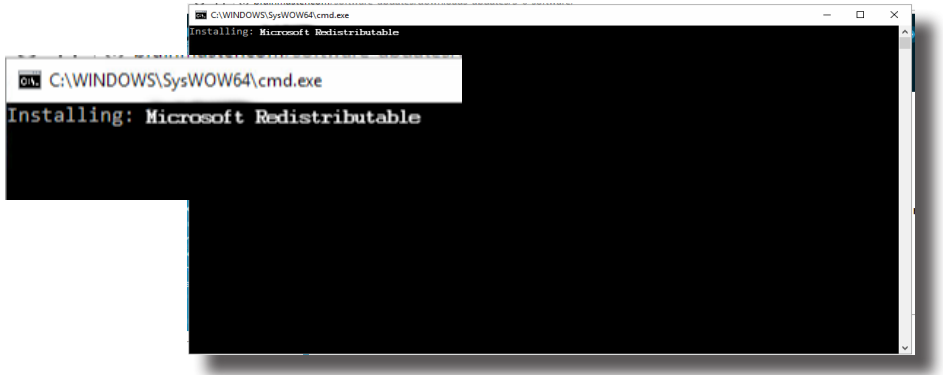

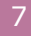

10.Aparecerá una pantalla del símbolo del sistema indicando que está instalando un DirectX Redistributable. No necesita hacer nada. Se completará por sí solo y puede tardar unos minutos, dependiendo de su ordenador.

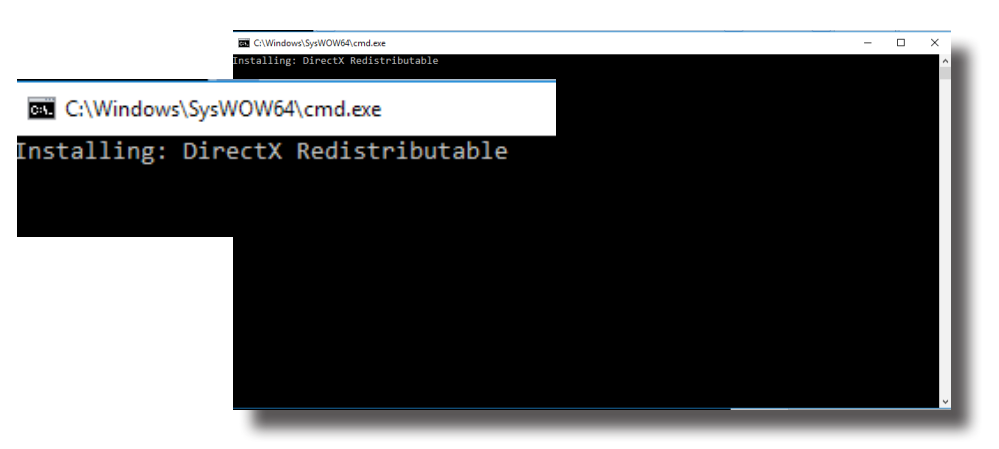

11. **Si no ha instalado ningún software BrainMaster previamente, o bien no ha marcado la casilla "Always Trust software from BrainMaster Technologies, Inc.", marque la casilla en su instalación previa**. La siguiente ventana de seguridad de Windows aparecerá preguntando si desea instalar los controladores USB para el hardware BrainMaster. Para evitar visualizar una pantalla adicional, haga clic en confiar siempre en el software de "BrainMaster Technologies, Inc.". A continuación, haga clic en el botón "Install".

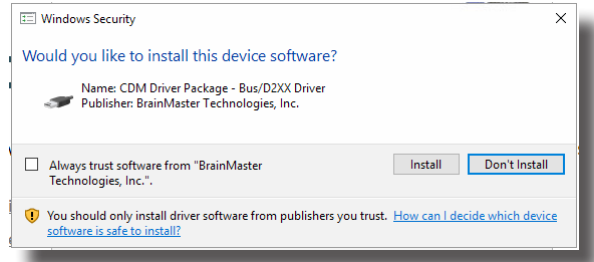

12.**Si no hizo clic en la casilla de arriba**, otra ventana de seguridad de Windows aparecerá preguntándole si desea instalar el VCP para el hardware de BrainMaster. Haga clic en el botón "Install" para continuar.

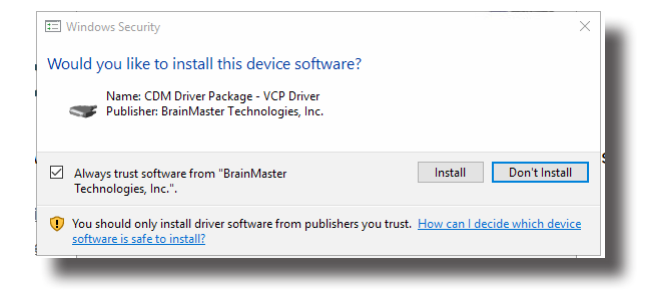

13.Si no hizo clic en la casilla de arriba, otra ventana de seguridad de Windows aparecerá preguntándole si desea instalar el VCP para el hardware de BrainMaster. Haga clic en el botón "Install" para continuar.

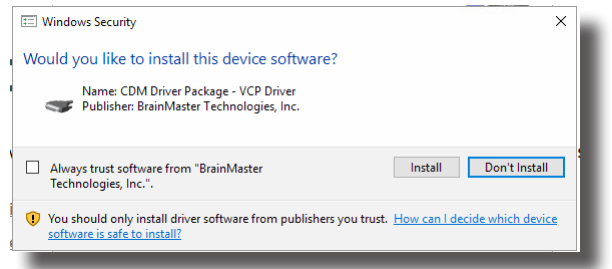

14.Aparecerá una pantalla del símbolo del sistema indicando que está instalando un complemento de Microsoft Form. No necesita hacer nada. Se completará por sí solo y puede tardar unos minutos, dependiendo de su ordenador.

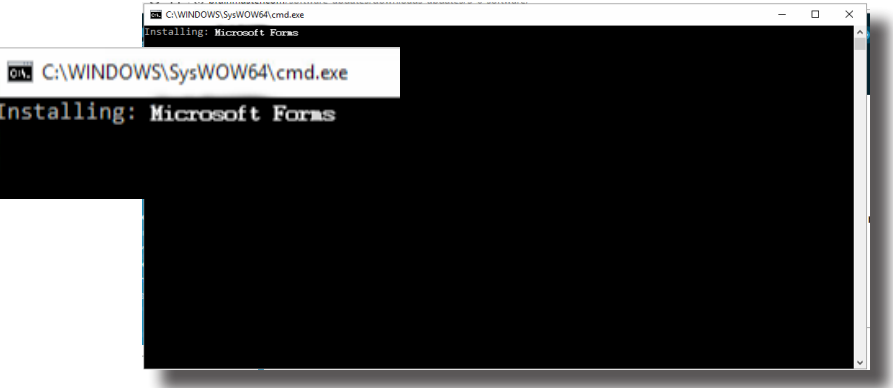

15.Aparecerá una pantalla del símbolo del sistema indicando que se están instalando los instrumentos nacionales CVIRTE. No necesita hacer nada. Se completará por sí solo y puede tardar unos minutos, dependiendo de su ordenador.

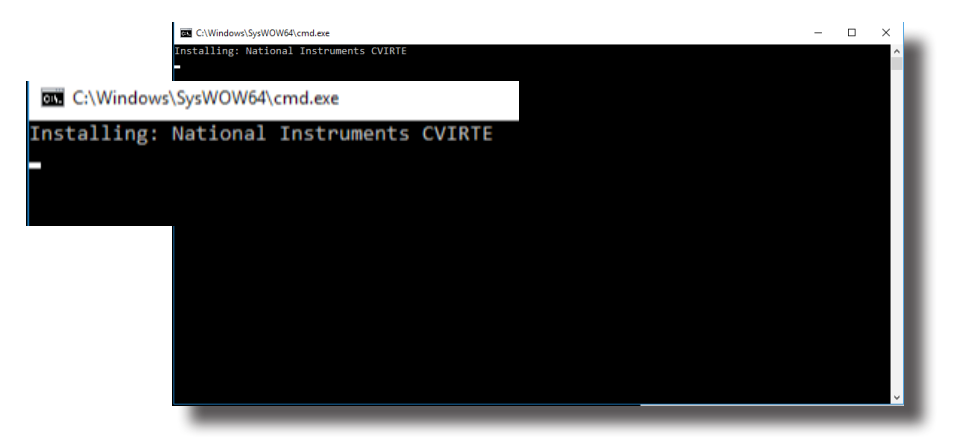

16.La aplicación del sintetizador CoolSynth MIDI comenzará ahora su proceso de instalación. Seleccione el idioma preferido para este programa y haga clic en "OK" para continuar.

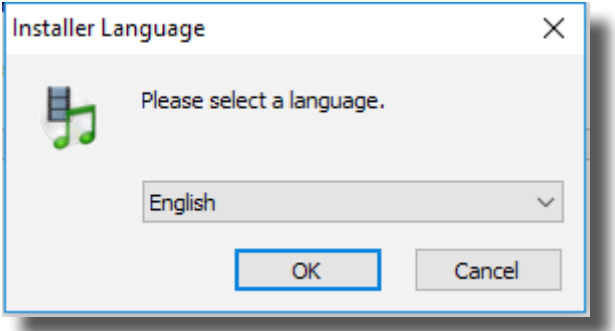

17.Aparecerá la pantalla de bienvenida del software CoolSynth. Haga clic en "Next" para continuar.

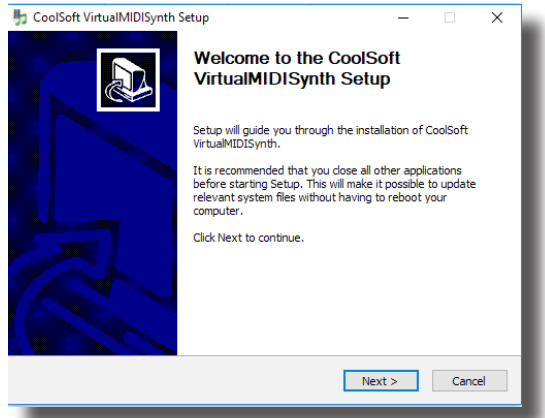

18.La configuración de CoolSoft buscará ahora una lista de posibles aplicaciones que podrían impedir la instalación de VirtualMIDI Synth.

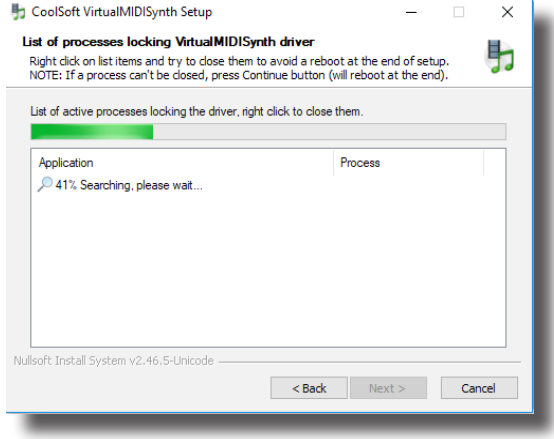

19.Aparecerá la siguiente pantalla para informarle del cambio de registro para el MIDI Synth. Haga clic en "Install" para continuar.

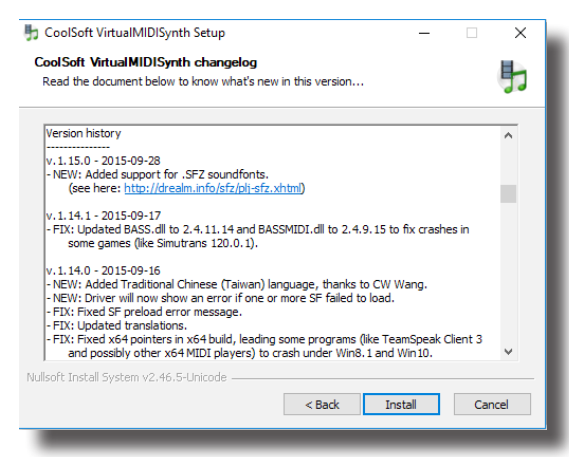

20.El proceso de instalación comenzará ahora. Una vez que el proceso de instalación haya finalizado, haga clic en el botón "Next" para continuar.

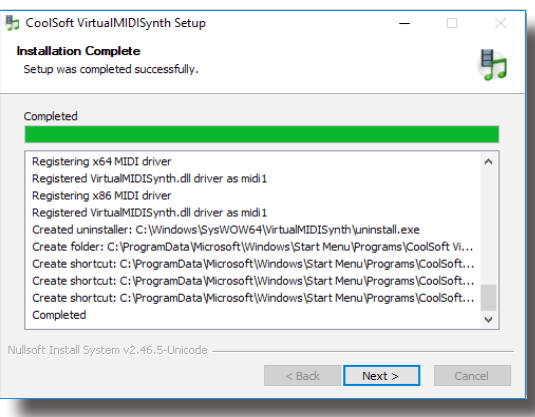

21. Aparecerá el menú de configuración posterior a la instalación. Desmarque "VirtualMIDISynth needs sound font files to work, open CoolSoft website to download them now" y "Automatically check for updates". Cuando esto se haya completado, haga clic en el botón "Next" para continuar.

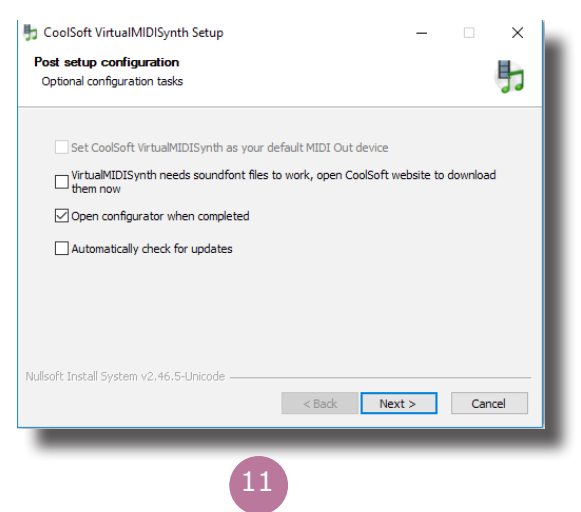

22.El configurador se abrirá y usted tendrá que elegir el archivo SoundFont que se instaló con el software. Haga clic en el botón "+" para encontrarlo.

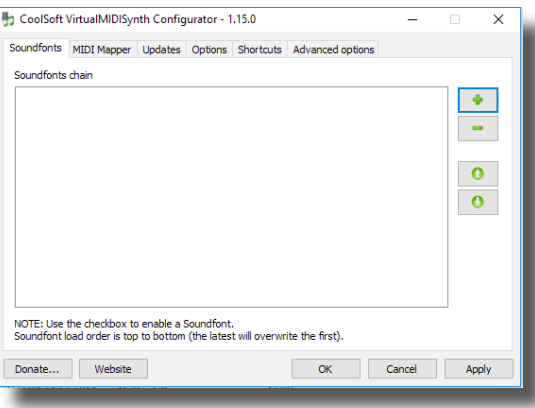

23.Usted tendrá que desplazarse a la ubicación del archivo SoundFont. Si ha instalado el software BrainAvatar, el archivo SoundFont se puede encontrar en C:\Program Files (x86)\ BrainMaster\Avatar\Additional Downloads y su nombre es WeedsGM3.sf2. Si ha instalado algún otro software, el archivo SoundFont puede encontrarse en C:\brainm.20\Additional Downloads y su nombre sigue siendo WeedsGM3.sf2. Cuando haya seleccionado el archivo, haga clic en "Open" para continuar.

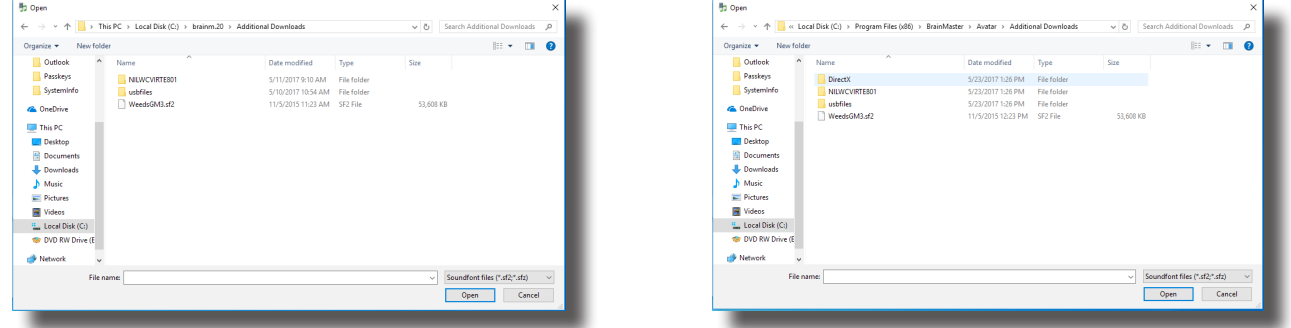

24.Después de que SoundFont haya sido seleccionado, estará disponible para su uso en el configurador. En la página del configurador, haga clic en "Apply" y, a continuación, haga clic en "OK".

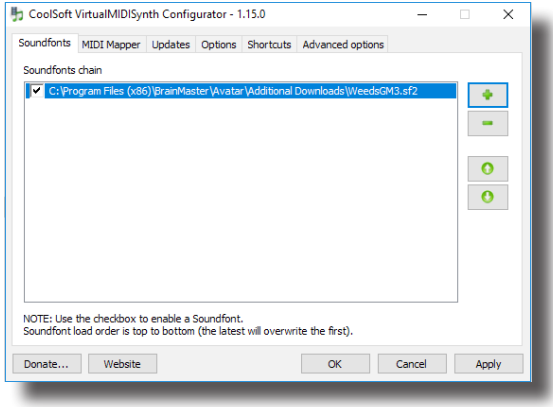

25.El CoolSoft VirtualMIDISynth ya está instalado y configurado. Haga clic en "Finish" para continuar.

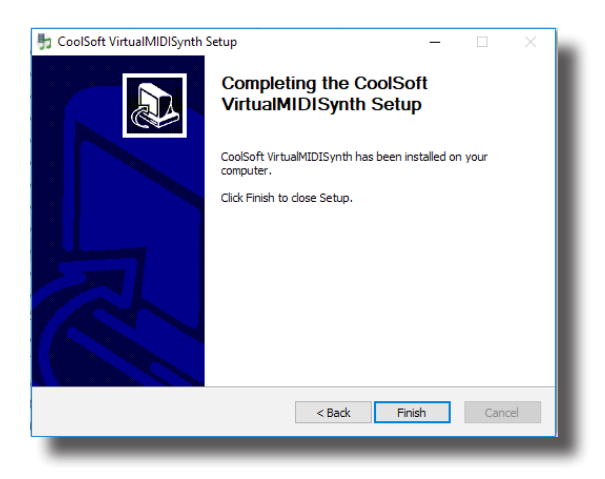

26.Aparecerá la siguiente pantalla para confirmar que el software BrainMaster seleccionado se ha instalado correctamente. Haga clic en "Finish" para continuar.

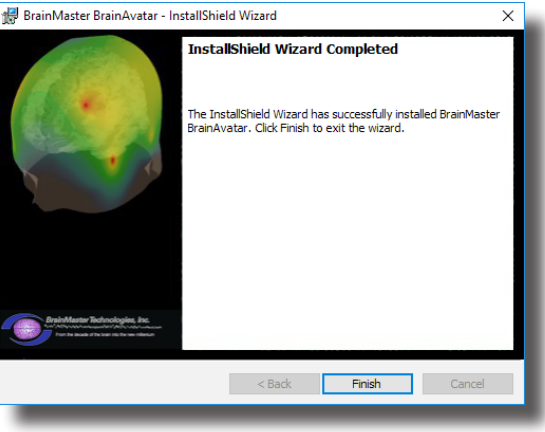

El software BrainMaster ya está instalado en su PC. Podrá ver que la instalación se ha realizado correctamente por el acceso directo recién creado en el escritorio. En este momento, se recomienda que reinicie su PC.

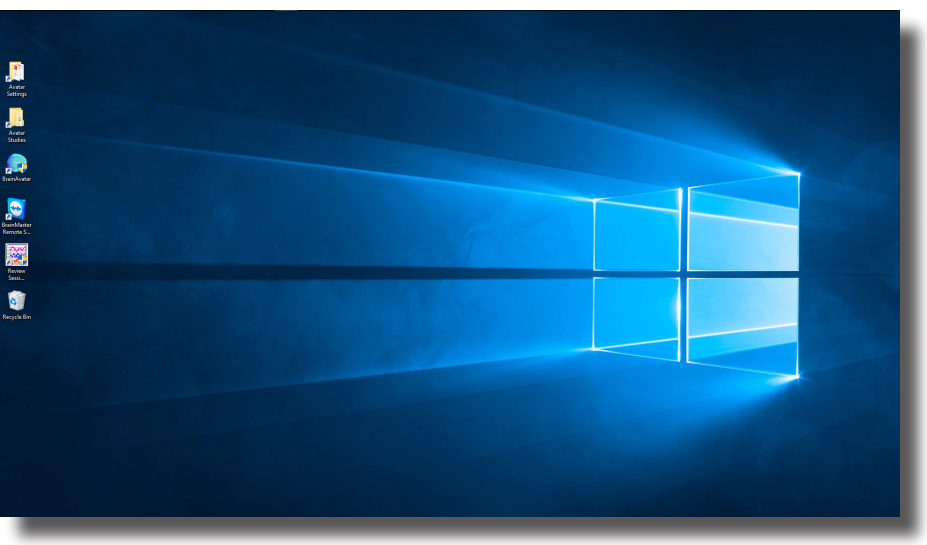

*Ejemplo de escritorio instalado con el software BrainAvatar Series*

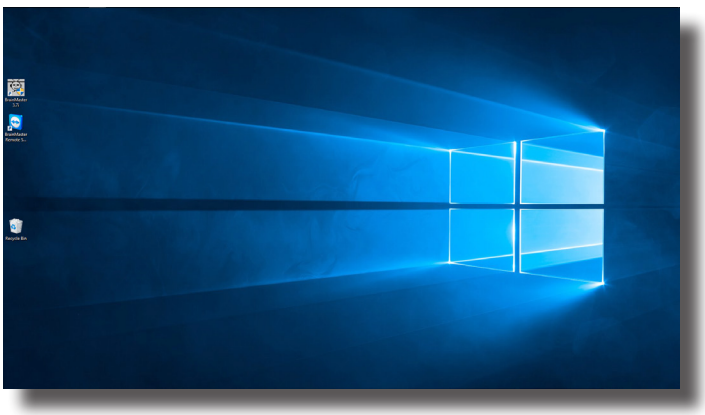

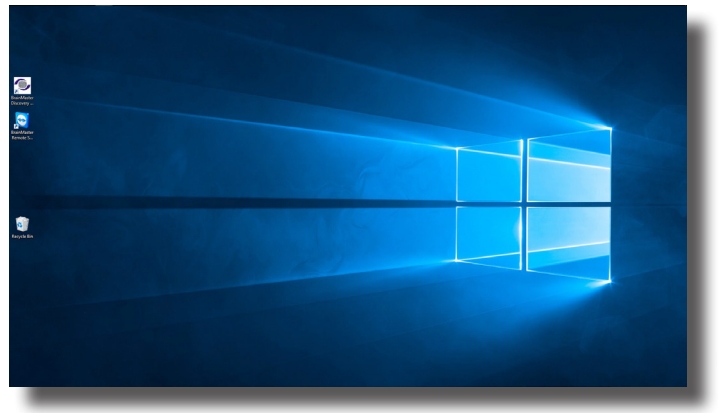

*Ejemplo de escritorio instalado con el software 2.5 o 3.0 Series Ejemplo de escritorio instalado con el software Discovery Series*

## Configuración rápida

### *Configuración del hardware*

1. Conecte el cable USB suministrado en la parte posterior del dispositivo BrainMaster.

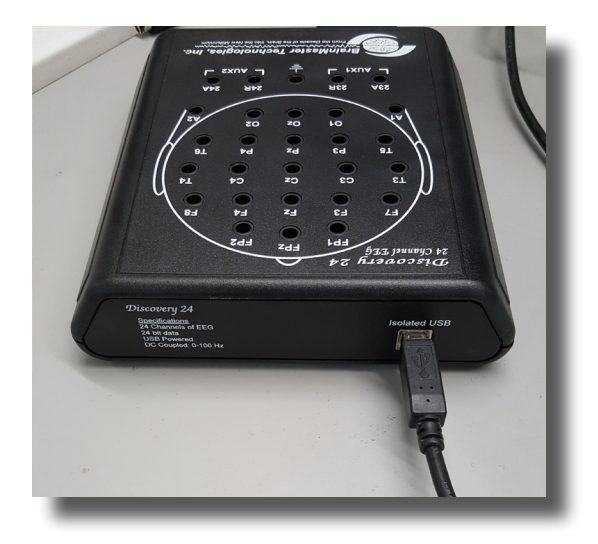

2. Conecte el otro extremo del cable USB en un puerto USB abierto de su PC. **TENGA EN CUENTA LO SIGUIENTE:** para una óptima alimentación USB, se recomienda utilizar los puertos USB de un ordenador. Si se utiliza con un concentrador USB, este concentrador necesita ser un concentrador USB con alimentación CA.

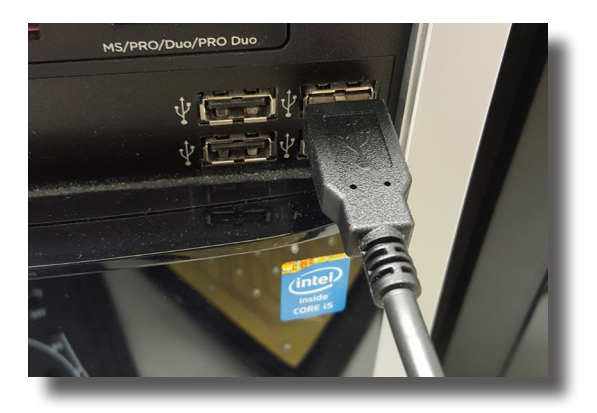

### *Configuración del software - Clave de acceso y COM*

1. Abra el software correspondiente a su compra haciendo doble clic en el icono del escritorio, si no está ya abierto.

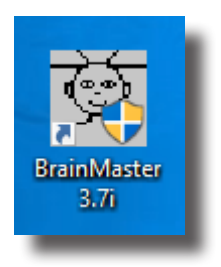

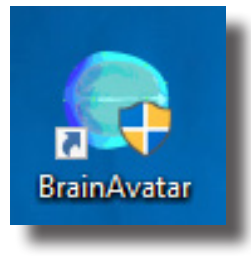

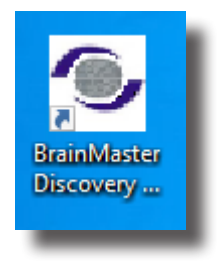

2. Después de que el software se abra, haga clic en el botón "Login", o bien, en la pestaña "Login" para iniciar sesión en el software.

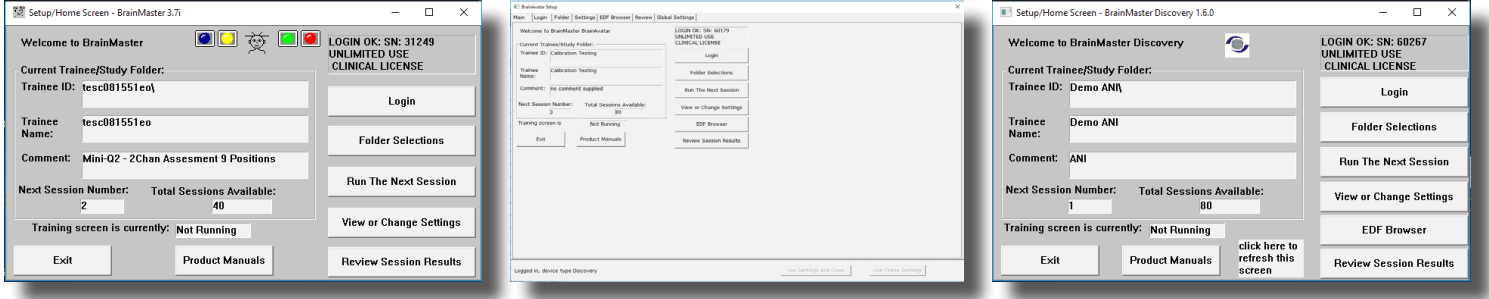

3. Complete el número de serie de su dispositivo en el campo del número de serie e introduzca la clave de acceso que recibió de BrainMaster Technologies en el campo de clave de acceso. Después de introducirla, haga clic en el botón "OK" para continuar. **TENGA EN CUENTA LO SIGUIENTE:** si usted no ha recibido una clave de acceso, póngase en contacto con el soporte técnico de BrainMaster Technologies.

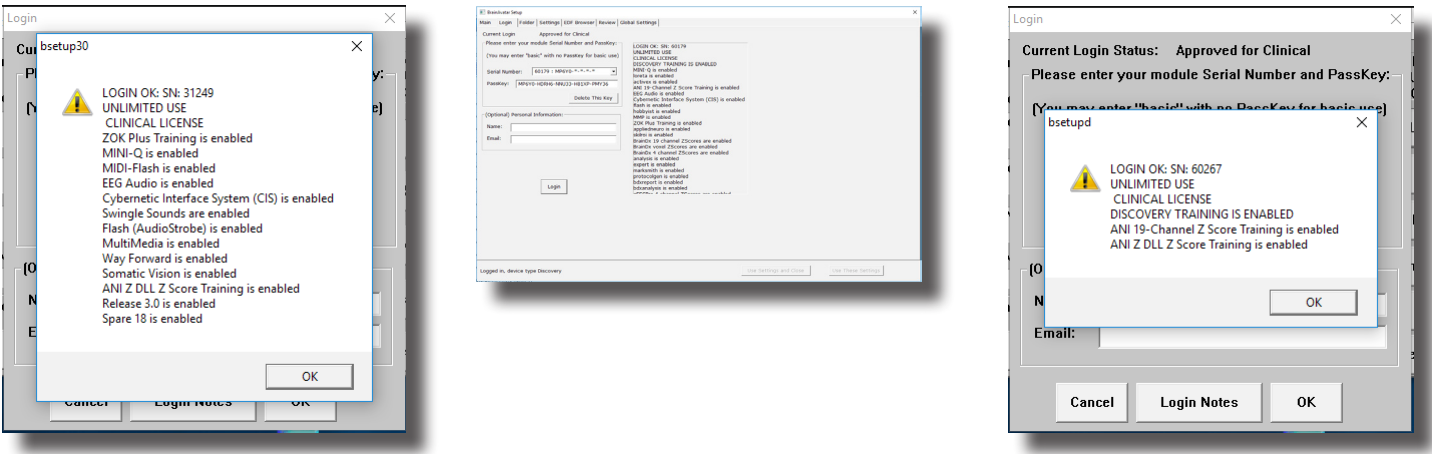

# Configuración rápida

4. Configure el puerto COM en el software para que coincida con el puerto COM que Windows le ha asignado a su dispositivo BrainMaster.

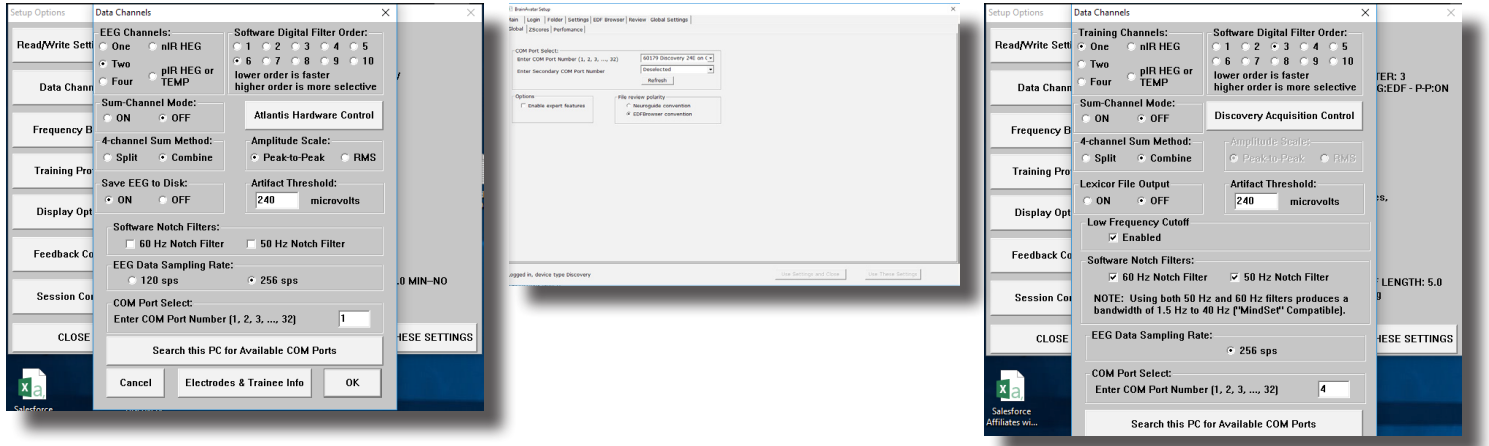

Ahora usted está listo para utilizar el software BrainMaster.

# Configuración rápida

### *Configuración del software - Configuración de entrenamiento/evaluación*

1. Abra el software correspondiente a su compra haciendo doble clic en el icono del escritorio, si no está ya abierto.

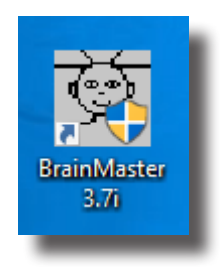

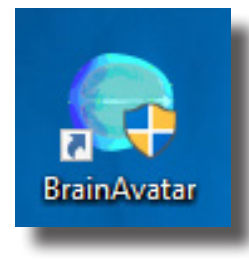

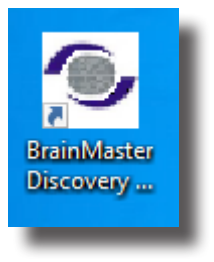

2. Después de que el software se abra, haga clic en el botón de "Folder Selection", o en la pestaña "Folder" a fin de iniciar sesión en el software para su uso.

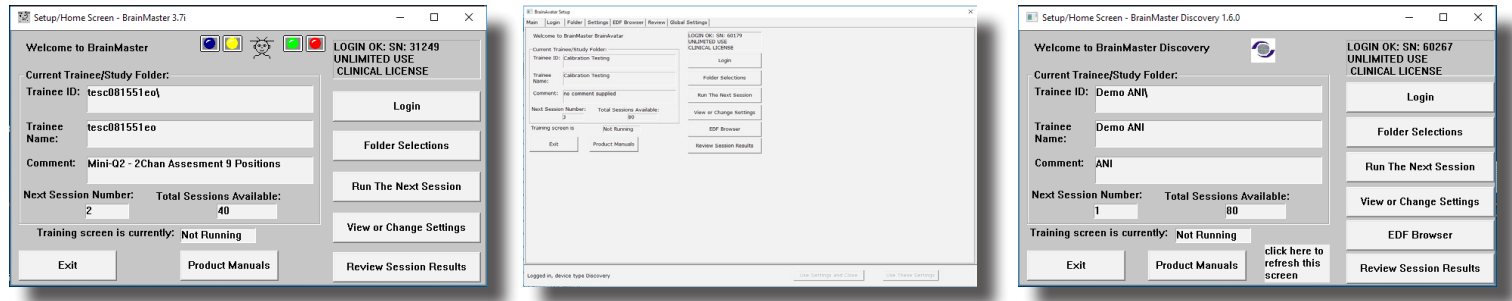

3. Haga clic en "Create New Folder".

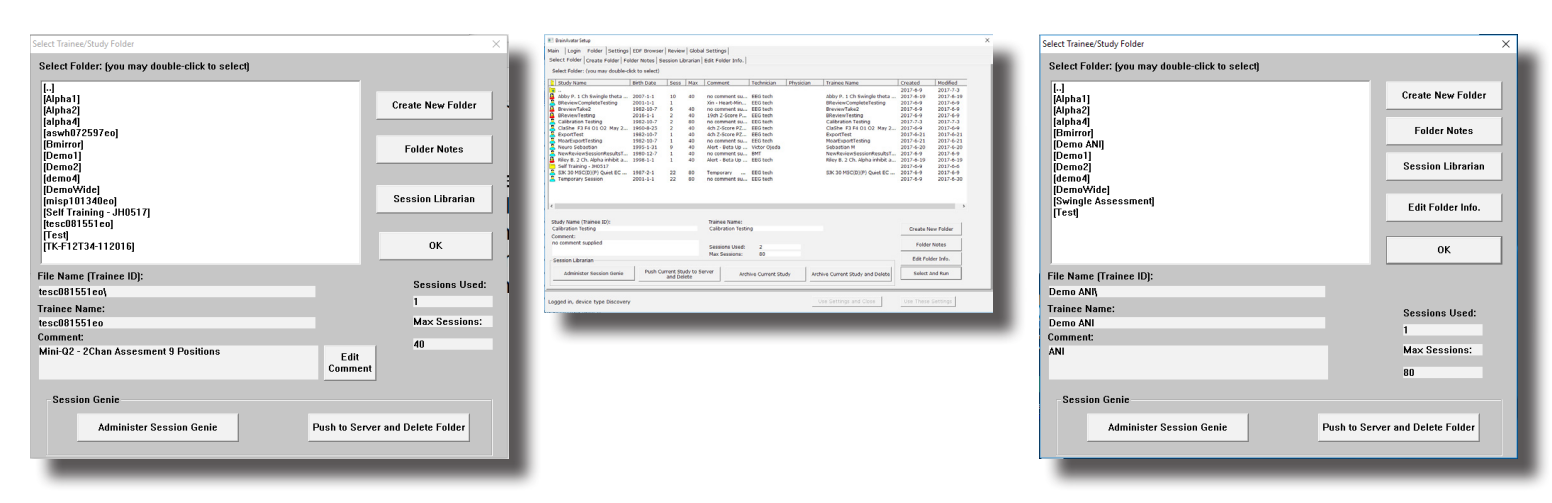

4. Escriba el nombre que desea y el id. del archivo de la carpeta en los campos adecuados. Cuando se nombre a la carpeta, tenga en cuenta el cumplimiento HIPPA. Una vez completado, haga clic en "OK" para continuar.

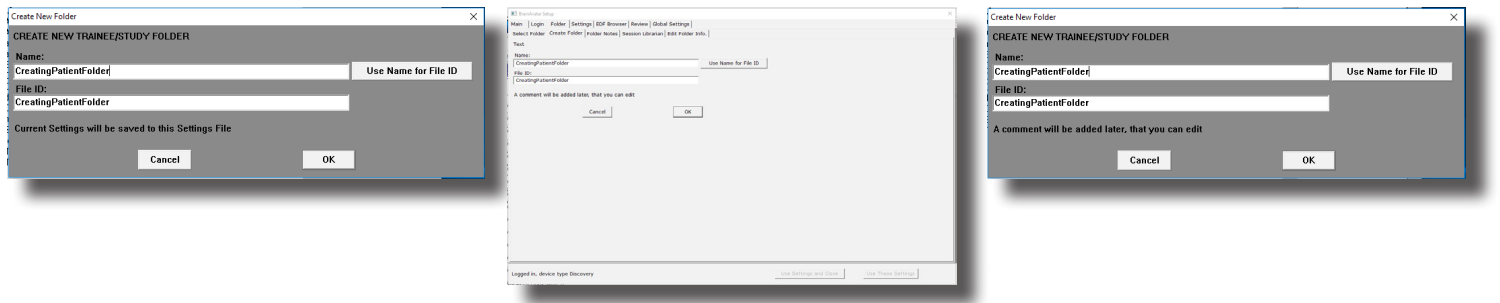

5. La siguiente pantalla le pedirá que confirme el nombre de la carpeta (BrainAvatar simplemente mostrará el nombre). Haga clic en "OK" para continuar (en BrainAvatar haga clic en "Create" y "Select Settings").

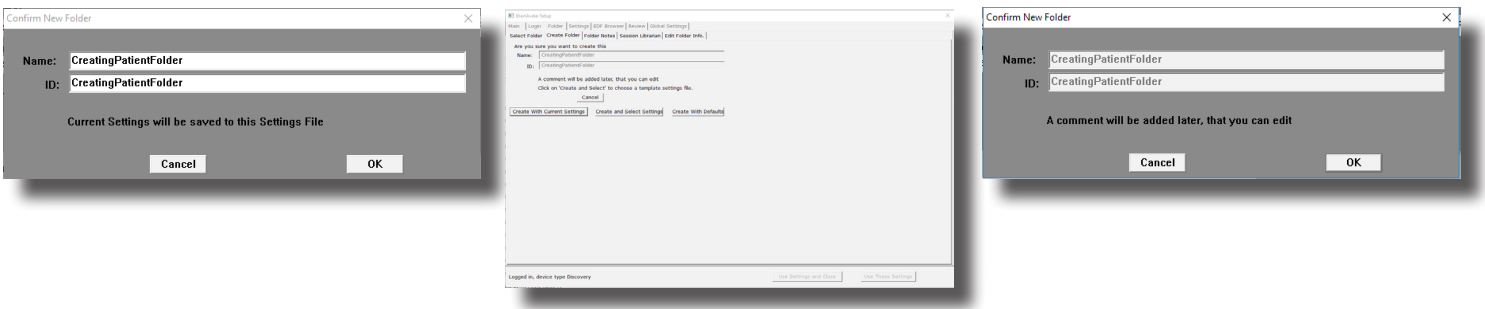

6. Seleccione el protocolo que desea utilizar para el entrenamiento.

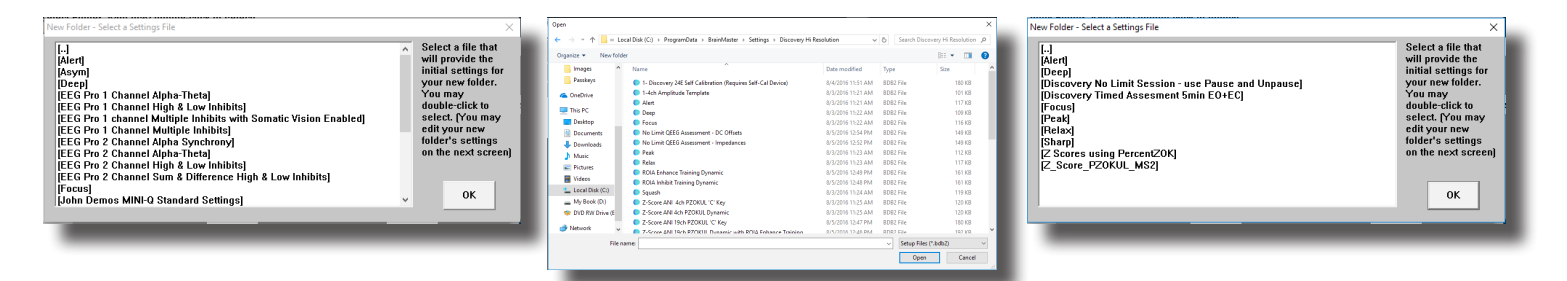

7. Complete la información del paciente, así como cualquier información adicional que le gustaría que contenga este archivo del paciente. Haga clic en "OK" o "Save" y en "Continue" cuando haya terminado (esta pantalla no aparecerá en el software BrainMaster 3.0 Series).

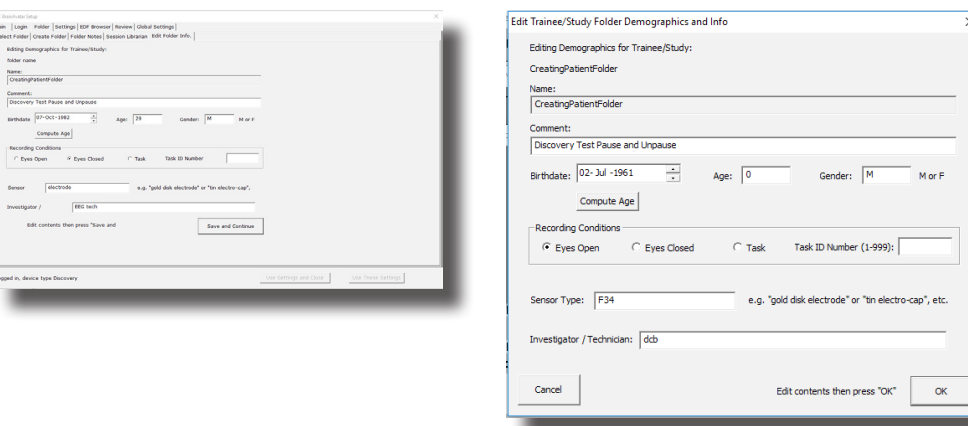

Ahora ha creado una carpeta de entrenamiento/evaluación que está lista para su uso. Sabrá que la carpeta se ha creado cuando visualice la pantalla de configuración/inicio indicando el id. actual y el nombre que ha definido para esta carpeta (BrainAvatar estará en la pestaña "Folder Selection"). Para entrenar/evaluar a este cliente, simplemente haga clic en "Run the Next Session" para comenzar (En BrainAvatar, simplemente cierre la pantalla de configuración).

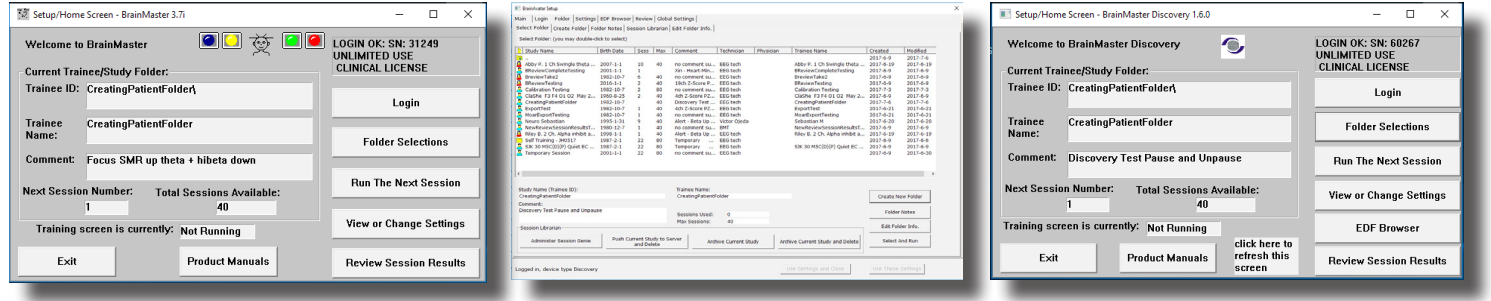

## *Información básica del protocolo*

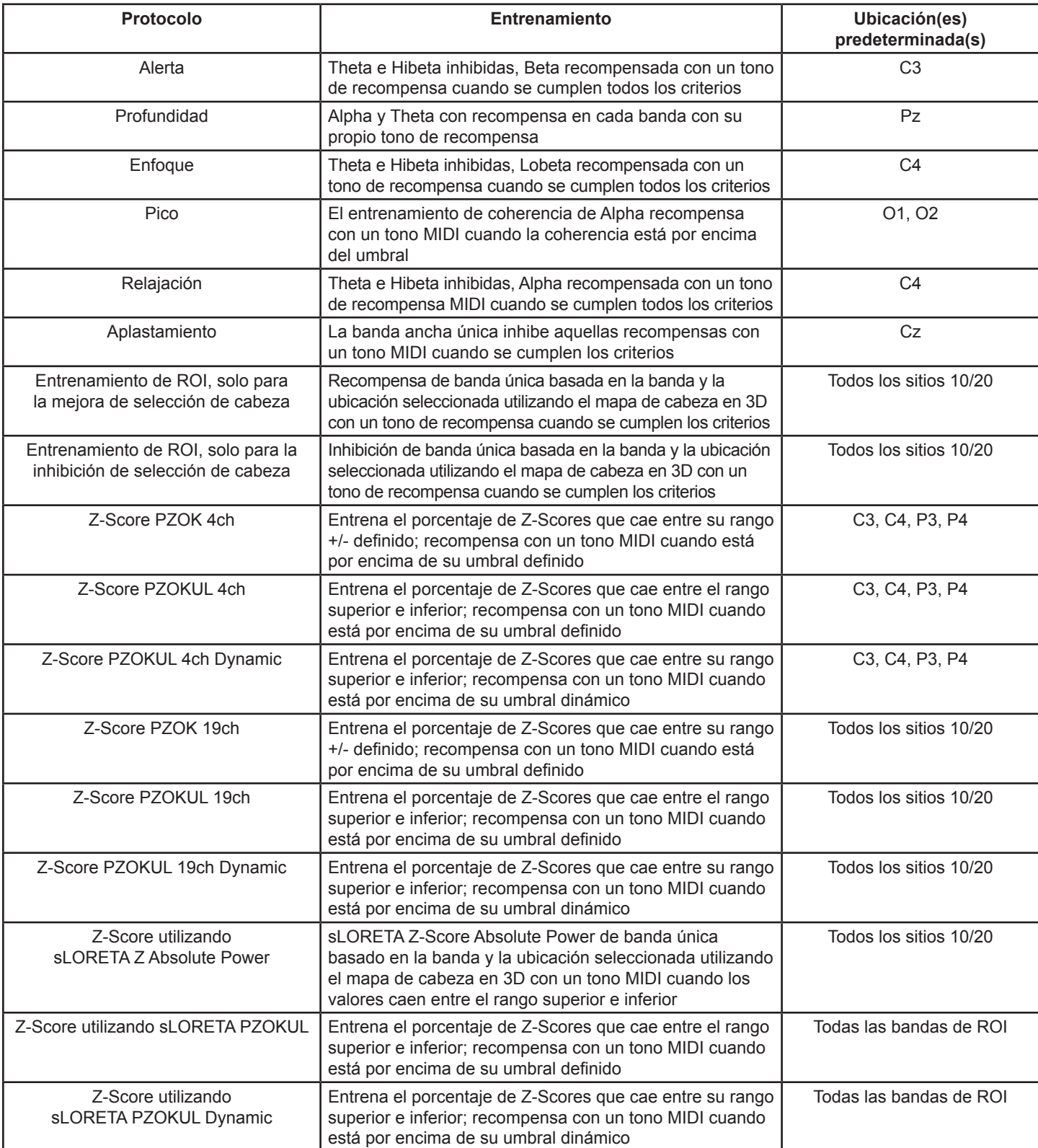

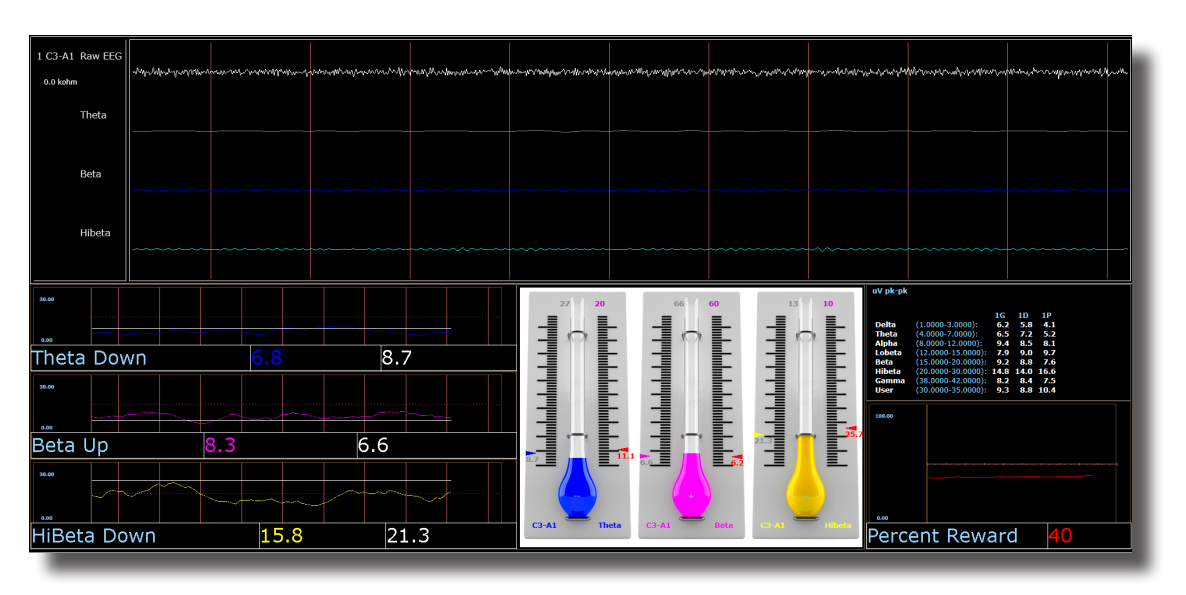

*Alerta - Beta arriba, Theta e Hibeta abajo*

#### **Descripción básica**

La alerta, por lo general, es más conocida como entrenamiento beta. Se compone de una recompensa de beta en aumento con inhibiciones colocadas sobre theta e hibeta. Por lo general, este protocolo se aplica en C3. Cuando se cumplen todos los criterios de 500 milisegundos, el aprendiz recibirá un tono de recompensa (.wav)

#### **Ajustes predeterminados**

La actualización del umbral se configura para que se repitan las actualizaciones automáticas: después de la prebase de referencia y después de cada ejecución. Este protocolo está configurado para actualizarse 10 veces cada 120 segundos (20 minutos de sesión).

#### **Porcentaje de tiempo sobre teclas de acceso rápido del umbral**

"t" aumenta Theta – "Shift T" disminuye Theta

"b" aumenta Beta – "Shift B" disminuye Beta

"h" aumenta Hibeta – "Shift H" disminuye Hibeta

Nota: La tecla "y" puede utilizarse para actualizar manualmente en cualquier momento.

Este protocolo está configurado para operar con el reproductor de DVD, el reproductor flash, el regulador, el reproductor multimedia de BrainMaster y juegos de terceros (p. ej. InnerTube, Particle Editor, Zukor)

**Nota: Todos los diseños proporcionados por BrainMaster son de demostración y para fines ilustrativos únicamente. Es responsabilidad del profesional médico asegurarse de que los diseños utilizados proporcionen la respuesta prevista.**

### *Profundidad – Theta y Alpha arriba*

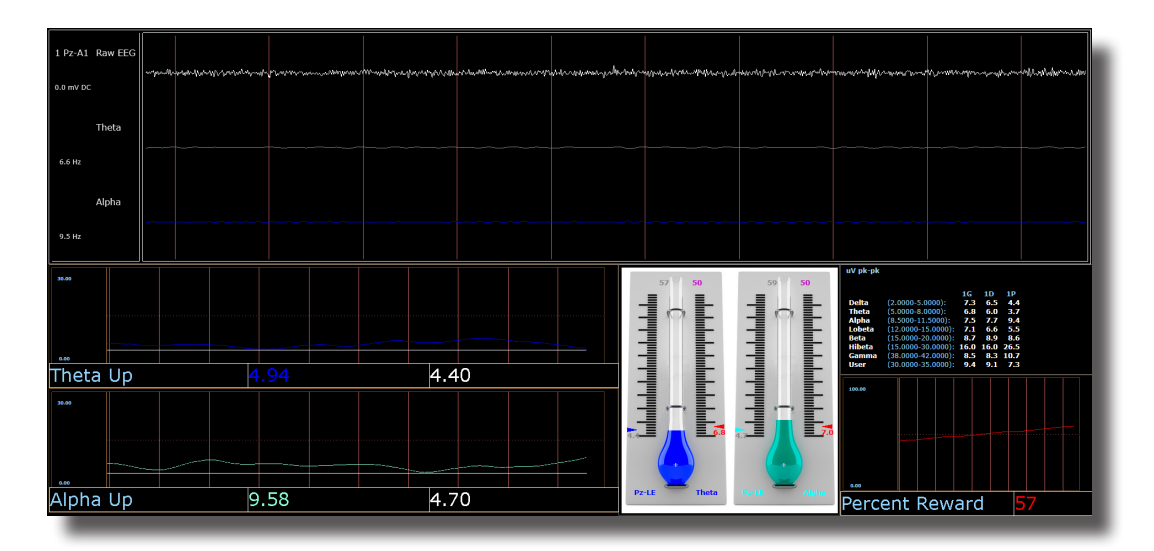

#### **Descripción básica**

La profundidad es conocida como entrenamiento alpha/theta. Se compone de una recompensa en el aumento de alpha y theta. Por lo general, este protocolo se aplica en Pz. Cuando cada criterio de banda se cumpla para 500 milisegundos, el aprendiz recibirá un tono de recompensa para cada banda.

#### **Ajustes predeterminados**

La actualización del umbral se configura para que se repitan las actualizaciones automáticas: después de la prebase de referencia y después de cada ejecución. Este protocolo está configurado para actualizarse 10 veces cada 180 segundos (30 minutos de sesión).

#### **Porcentaje de tiempo sobre teclas de acceso rápido del umbral**

"t" aumenta Theta – "Shift T" disminuye Theta

"a" aumenta Alpha – "Shift A" disminuye Alpha

Nota: La tecla "y" puede utilizarse para actualizar manualmente en cualquier momento

Este protocolo está configurado para operar con el audio EEG, el reproductor de DVD, el reproductor flash, el regulador, el reproductor multimedia de BrainMaster y juegos de terceros (p. ej. InnerTube, Particle Editor, Zukor)

**Nota: Todos los diseños proporcionados por BrainMaster son de demostración y para fines ilustrativos únicamente. Es responsabilidad del profesional médico asegurarse de que los diseños utilizados proporcionen la respuesta prevista.**

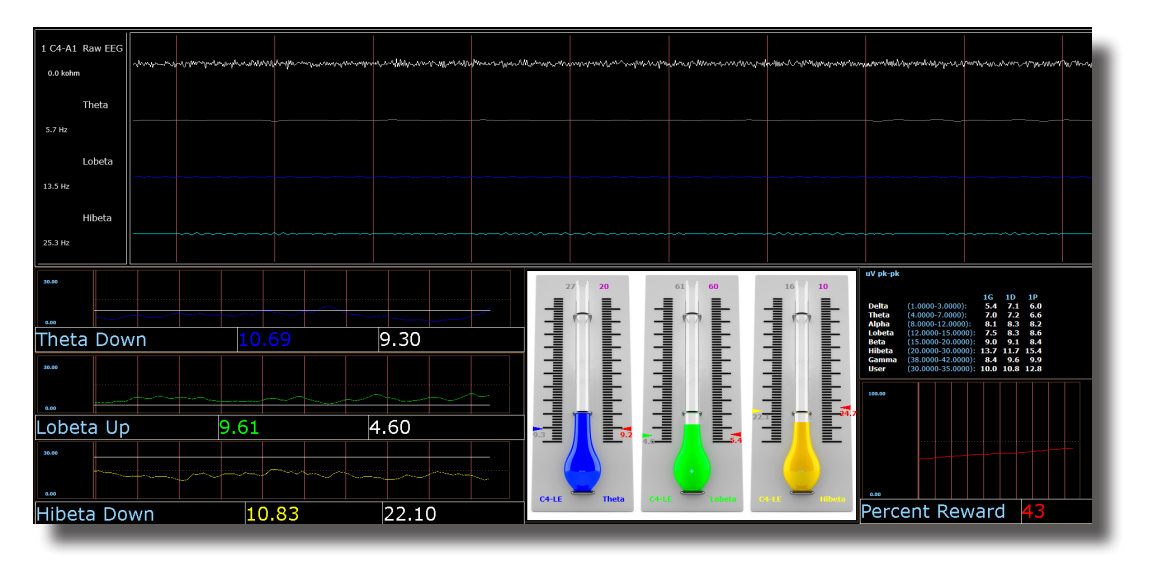

### *Enfoque – Lobeta arriba, Theta e Hibeta abajo*

#### **Descripción básica**

El enfoque, por lo general, es más conocido como entrenamiento beta. Se compone de una recompensa sobre lobeta en aumento, con inhibiciones colocadas sobre theta e hibeta. Por lo general, este protocolo se aplica en C4. Cuando se cumplen todos los criterios de 500 milisegundos, el aprendiz recibirá un tono de recompensa (.wav)

#### **Ajustes predeterminados**

La actualización del umbral se configura para que se repitan las actualizaciones automáticas: después de la prebase de referencia y después de cada ejecución. Este protocolo está configurado para actualizarse 10 veces cada 120 segundos (20 minutos de sesión).

#### **Porcentaje de tiempo sobre teclas de acceso rápido del umbral**

"t" aumenta Theta – "Shift T" disminuye Theta

"l" aumenta Lobeta – "Shift L" disminuye Lobeta

"h" aumenta Hibeta – "Shift H" disminuye Hibeta

Nota: La tecla "y" puede utilizarse para actualizar manualmente en cualquier momento

Este protocolo está configurado para operar con el reproductor de DVD, el reproductor flash, el regulador, el reproductor multimedia de BrainMaster y juegos de terceros (p. ej. InnerTube, Particle Editor, Zukor)

#### **Nota: Todos los diseños proporcionados por BrainMaster son de demostración y para fines ilustrativos únicamente. Es responsabilidad del profesional médico asegurarse de que los diseños utilizados proporcionen la respuesta prevista.**

## *Evaluación EEGC sin límite (solo para BrainAvatar/Discovery)*

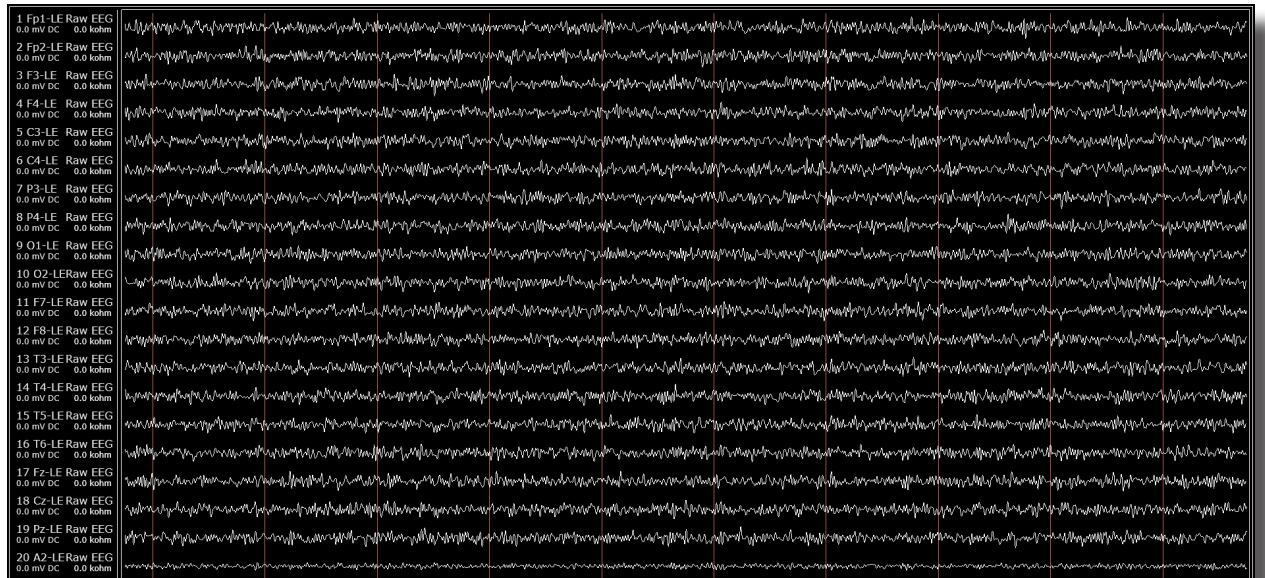

#### **Descripción básica**

El archivo de evaluación EEGC sin límite está adquiriendo las posiciones de sensor estándar definidas por el sistema 10-20. Las condiciones de grabación pueden cambiarse sobre la marcha, desde el estado del menú desplegable en la parte superior de la ventana BrainAvatar. Cada vez que la condición se ha cambiado desde el menú desplegable, se crea un nuevo EDF.

Por lo general, los valores de compensación observados en la pantalla de adquisición del software BrainAvatar son útiles para evaluar la calidad de la conexión del sensor.

**Nota: Todos los diseños proporcionados por BrainMaster son de demostración y para fines ilustrativos únicamente. Es responsabilidad del profesional médico asegurarse de que los diseños utilizados proporcionen el uso previsto.**

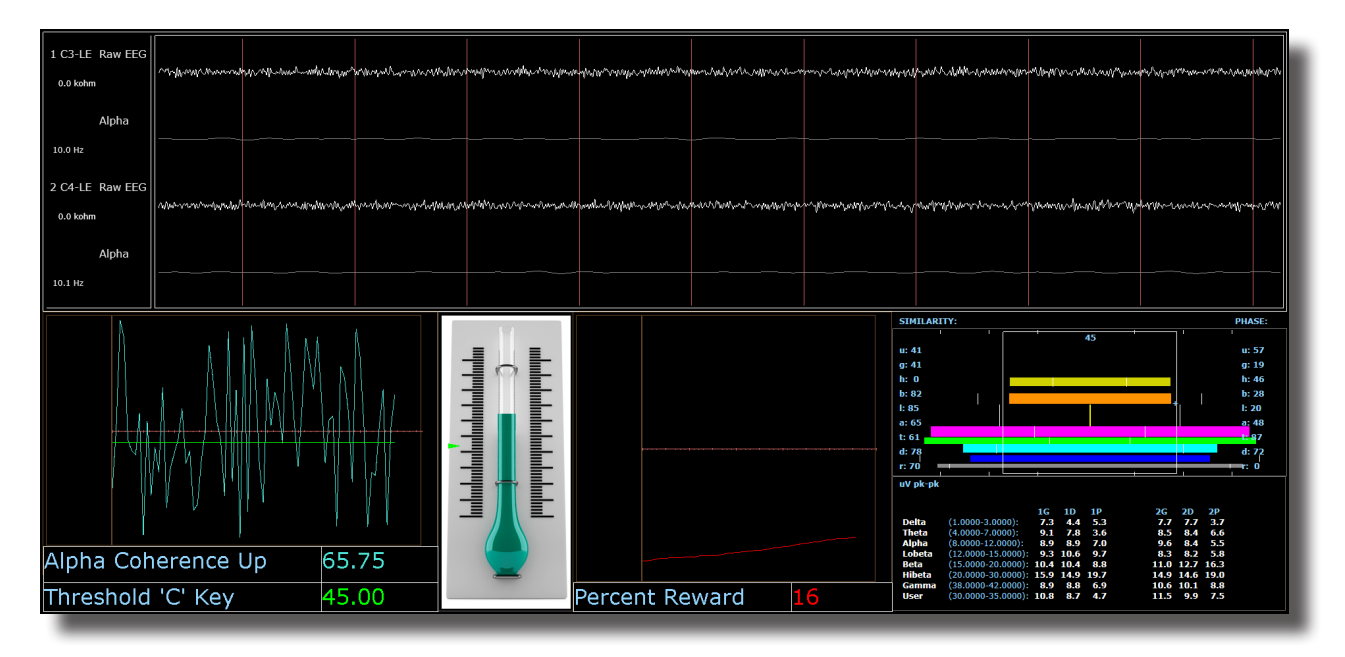

### *Pico– Coherencia de Alpha arriba*

#### **Descripción básica**

El pico es un tipo más específico de entrenamiento alpha. El objetivo del pico es lograr un estado coherente entre los hemisferios derecho e izquierdo en la banda alpha (8-12 Hz). Por lo general, los ojos están cerrados cuando se utiliza el protocolo "pico". Por lo general, este protocolo se aplica en C3 y C4. Cuando la coherencia de alpha está por encima del umbral de entrenamiento, el aprendiz recibe un sonido eventual (tono MIDI).

#### **Ajustes predeterminados**

El protocolo *no está* configurado para el umbral automático y la sesión está configurada para ejecutarse durante 20 minutos.

#### **Teclas de acceso rápido del umbral**

"c" aumenta el umbral de coherencia – "Shift C" disminuye el umbral de coherencia.

Este protocolo está configurado para operar con el reproductor de DVD, el reproductor flash, el regulador, el reproductor multimedia de BrainMaster y juegos de terceros (p. ej. InnerTube, Particle Editor, Zukor)

**Nota: Todos los diseños proporcionados por BrainMaster son de demostración y para fines ilustrativos únicamente. Es responsabilidad del profesional médico asegurarse de que los diseños utilizados proporcionen la respuesta prevista.**

### **Relajación – Alpha arriba, Theta e Hibeta abajo**

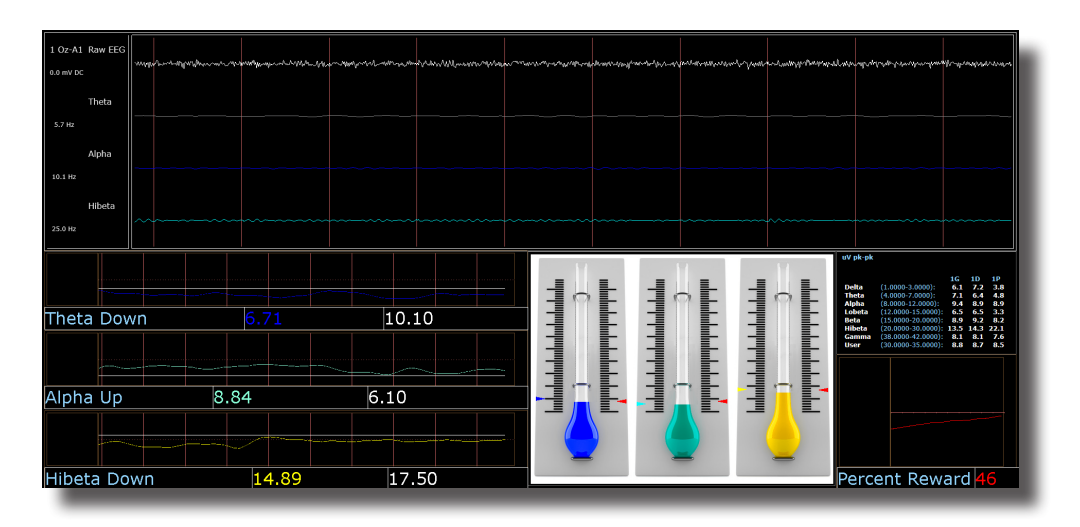

#### **Descripción básica**

La relajación (es un clásico) protocolo alpha. Se compone de una recompensa del alpha en aumento, con inhibiciones colocadas sobre theta e hibeta. Por lo general, este protocolo se aplica en Oz. Cuando se cumplen todos los criterios de 500 milisegundos, el aprendiz recibe un tono de recompensa (.wav)

#### **Ajustes predeterminados**

La actualización del umbral se configura para que se repitan las actualizaciones automáticas: después de la prebase de referencia y después de cada ejecución. Este protocolo está configurado para actualizarse 10 veces cada 120 segundos (20 minutos de sesión).

#### **Porcentaje de tiempo sobre teclas de acceso rápido del umbral**

"a" aumenta Alpha – "Shift A" disminuye Alpha

"t" aumenta Theta – "Shift T" disminuye Theta

"h" aumenta Hibeta – "Shift H" disminuye Hibeta

Nota: La tecla "y" puede utilizarse para actualizar manualmente en cualquier momento

Este protocolo está configurado para operar con el reproductor de DVD, el reproductor flash, el regulador, el reproductor multimedia de BrainMaster y juegos de terceros (p. ej. InnerTube, Particle Editor, Zukor)

#### **Nota: Todos los diseños proporcionados por BrainMaster son de demostración y para fines ilustrativos únicamente. Es responsabilidad del profesional médico asegurarse de que los diseños utilizados proporcionen la respuesta prevista.**

### *ROIA - Región de interés de mejora/ Inhibición del entrenamiento (solo para BrainAvatar)*

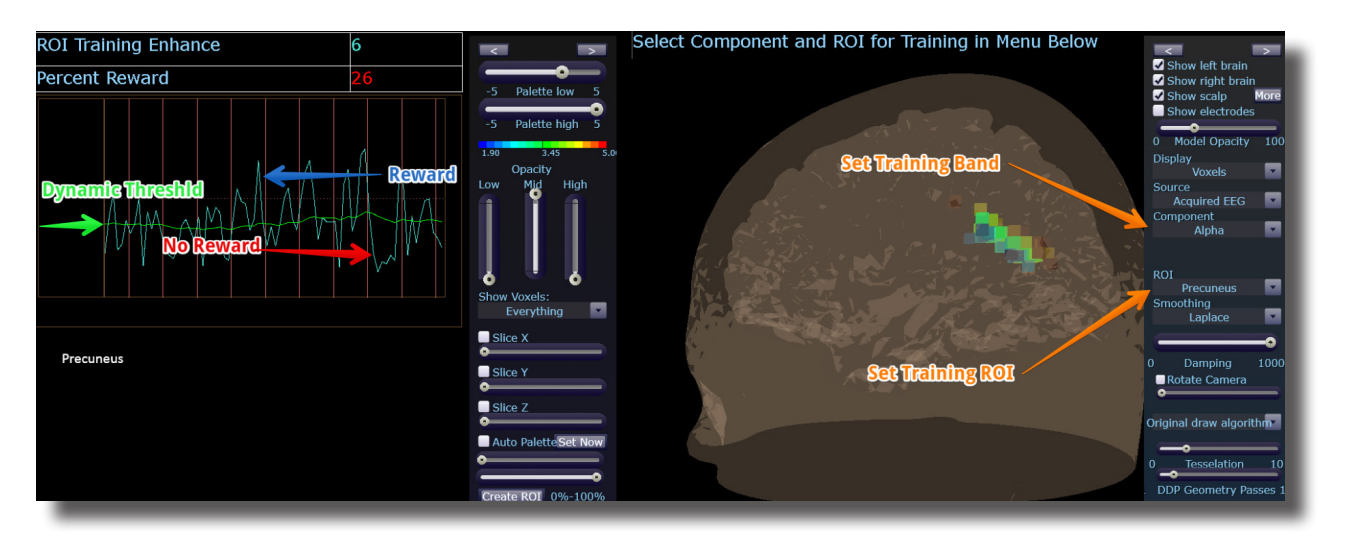

#### **Descripción básica**

La mejora o inhibición de ROIA es un protocolo que requiere los 10/20 sitios estándar adquiridos. Este archivo de configuración se configura para entrenar hasta la banda y región de interés definidos en el componente y el menú desplegable de ROI en la pantalla de la cabeza en 3D. Cuando se cumplen los criterios, el aprendiz recibe un sonido eventual (tono MIDI).

#### **Ajustes predeterminados**

El umbral se configura para ajustarse dinámicamente, lo cual recompensará al aprendiz aproximadamente entre un 50 y un 60 % durante toda la sesión de entrenamiento. Este archivo de configuración está configurado para ejecutarse durante 20 minutos.

Este protocolo está configurado para operar con el reproductor de DVD, el reproductor flash, el regulador, el reproductor multimedia de BrainMaster y juegos de terceros (p. ej. InnerTube, Particle Editor, Zukor)

**Tenga en cuenta lo siguiente:** los siguientes ajustes sobre la marcha NO se aplican a todos los diseños de los archivos de configuración que entrenan la amplitud de la región de interés. El archivo de configuración explicado arriba está diseñado para realizar ajustes sobre la marcha desde el menú desplegable. La siguiente ecuación en el Asistente de eventos es necesaria a fin de realizar estos ajustes sobre la marcha: x=LoretaROIA(SELECTROI,SELECTBAND);

**Nota: Todos los diseños proporcionados por BrainMaster son de demostración y para fines ilustrativos únicamente. Es responsabilidad del profesional médico asegurarse de que los diseños utilizados proporcionen la respuesta prevista.**

### *Aplastamiento - Inhibición de banda ancha*

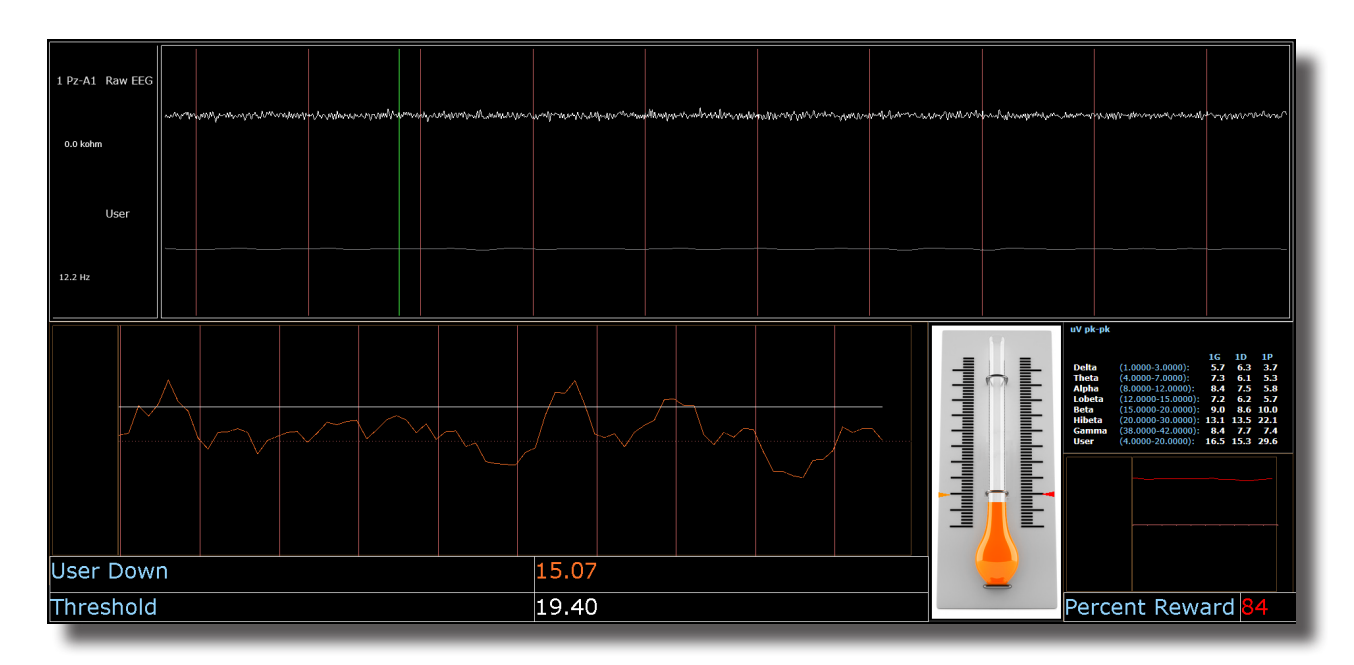

#### **Descripción básica**

El aplastamiento es un protocolo que consta de inhibiciones de cuatros bandas, abarcando el rango de 4 a 20 Hz. Por lo general, este protocolo se aplica en Cz. Cuando los criterios se cumplen, el aprendiz recibe un sonido eventual (tono MIDI).

#### **Ajustes predeterminados**

La actualización del umbral se configura para que se repitan las actualizaciones automáticas: después de la prebase de referencia y después de cada ejecución. Este protocolo está configurado para actualizarse 10 veces cada 120 segundos (20 minutos de sesión).

#### **Porcentaje de tiempo sobre teclas de acceso rápido del umbral**

"u" aumenta el usuario – "Shift U" disminuye el usuario

Nota: La tecla "y" puede utilizarse para actualizar manualmente en cualquier momento

Este protocolo está configurado para operar con el reproductor de DVD, el reproductor flash, el regulador, el reproductor multimedia de BrainMaster y juegos de terceros (p. ej. InnerTube, Particle Editor, Zukor)

**Nota: Todos los diseños proporcionados por BrainMaster son de demostración y para fines ilustrativos únicamente. Es responsabilidad del profesional médico asegurarse de que los diseños utilizados proporcionen la respuesta prevista.**

### *Z-Score PZOKUL Dynamic y tecla "C" de Z-Score PZOKUL*

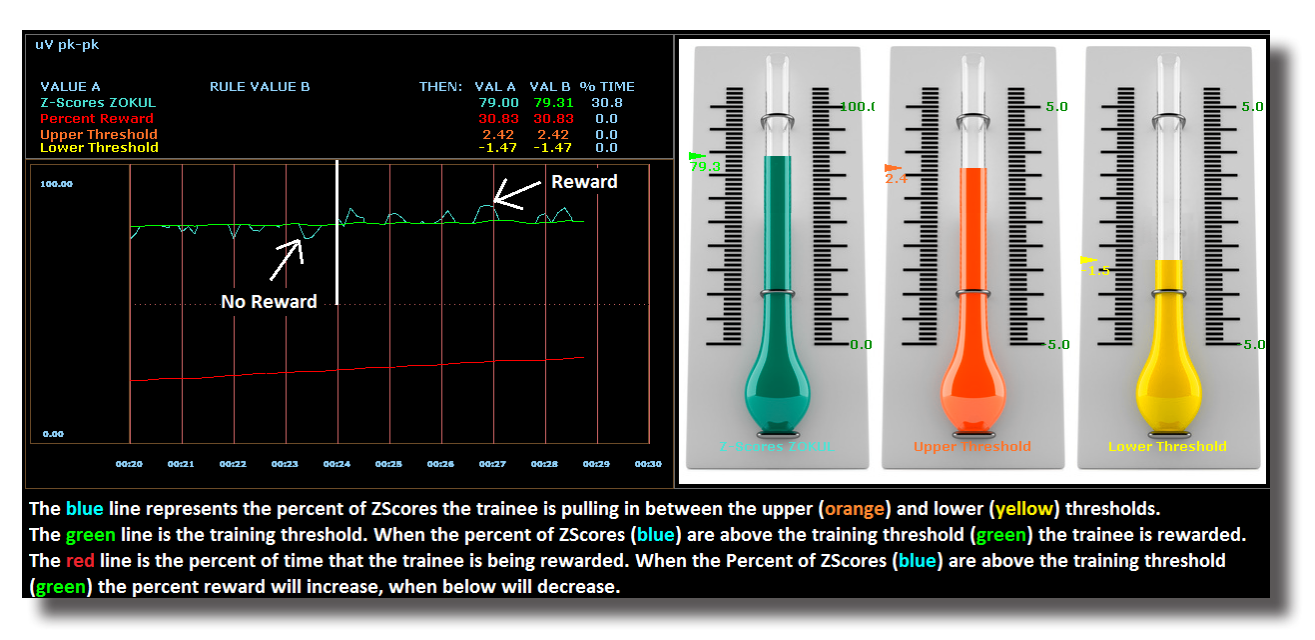

#### **Descripción básica**

El entrenamiento Z-score es un enfoque de software científicamente diseñado que analizará el entrenamiento seleccionado; comparará aquellos sitios con una base de datos normativa y recompensará a los Z-Scores que encajen dentro de los límites superiores e inferiores deseados (base de datos, p. ej., ANI, BrainDX, qEEG Pro). El protocolo Z-score PZOKUL Dynamic tiene un umbral de entrenamiento que se ajustará automáticamente según el porcentaje de Z-Scores que el aprendiz retenga entre los límites superiores e inferiores. La tecla "C" de Z-Scores PZOKUL se utiliza cuando se quiere ajustar manualmente el umbral de entrenamiento. Cuando el porcentaje del aprendiz de Z-Scores está por encima del umbral de entrenamiento, el aprendiz recibe un tono de recompensa.

#### **Teclas de acceso rápido del umbral**

"u" aumenta el umbral superior - "Shift U" disminuye el umbral superior

"l" aumenta el umbral inferior - "Shift L" disminuye el umbral inferior

#### **Tecla "C" de Z-Scores PZOKUL - Teclas de acceso rápido del umbral**

"c" aumenta el umbral controlado - "Shift C" disminuye el umbral controlado

Este protocolo está configurado para operar con el reproductor de DVD, el reproductor flash, el regulador, el reproductor multimedia de BrainMaster y juegos de terceros (p. ej. InnerTube, Particle Editor, Zukor)

#### **Nota: Todos los diseños proporcionados por BrainMaster son de demostración y para fines ilustrativos únicamente. Es responsabilidad del profesional médico asegurarse de que los diseños utilizados proporcionen la respuesta prevista.**

### *Z-Score sLORETA Absolute Power – Entrenamiento de una sola región de interés y una sola banda para una base de datos normativa (solo para BrainAvatar)*

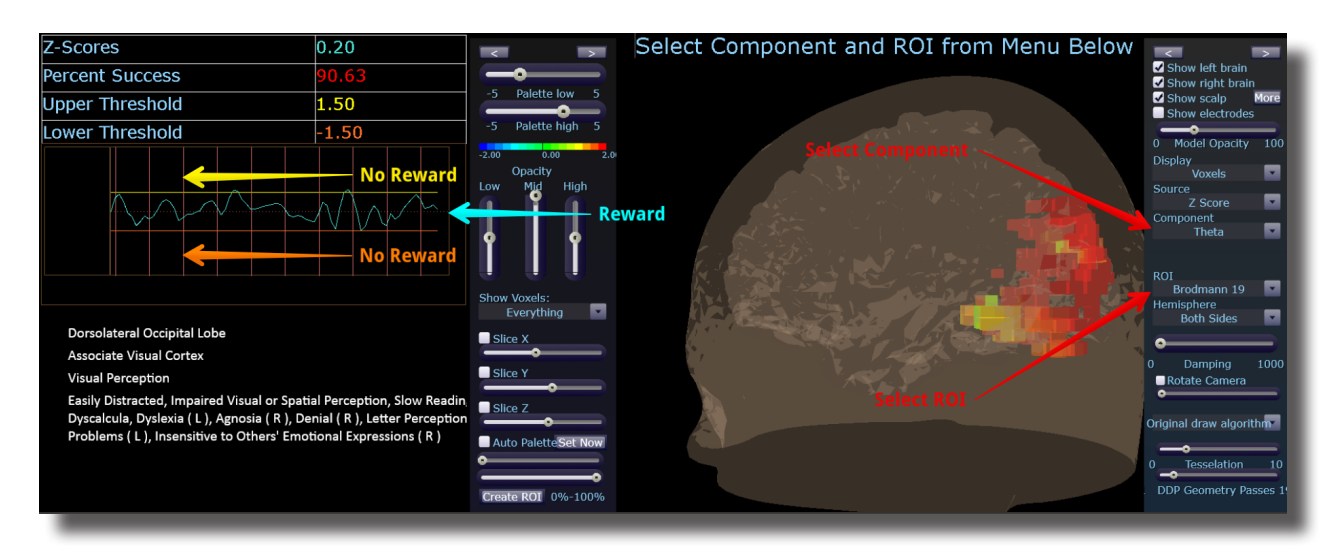

#### **Descripción básica**

El entrenamiento Z-Score sLORETA Absolute Power es un enfoque científicamente diseñado que analizará el entrenamiento seleccionado; comparará aquellas regiones de interés con una base de datos normativa y recompensará los Z-Scores que encajen dentro los límites superiores e inferiores deseados (base de datos, p. ej., ANI, BrainDX, qEEG Pro). Este es un archivo de configuración que requiere los 10/20 sitios estándar. El archivo de configuración de Z-score sLORETA Absolute Power recompensará al aprendiz cuando el perímetro de entrenamiento seleccionado esté entre los umbrales superiores e inferiores. La región de interés y el componente se ajustan desde el menú desplegable del proyector Live LORETA.

#### **Ajustes predeterminados**

El umbral se configura para ajustarse dinámicamente, lo cual recompensará al aprendiz aproximadamente entre un 50 y un 60 % durante toda la sesión de entrenamiento. Este archivo de configuración está configurado para ejecutarse durante 20 minutos.

#### **Teclas de acceso rápido del umbral**

"u" aumenta el umbral superior - "Shift U" disminuye el umbral superior

"l" aumenta el umbral inferior - "Shift L" disminuye el umbral inferior

Este protocolo está configurado para operar con el reproductor de DVD, el reproductor flash, el regulador, el reproductor multimedia de BrainMaster y juegos de terceros (p. ej. InnerTube, Particle Editor, Zukor)

**Tenga en cuenta lo siguiente:** los siguientes ajustes sobre la marcha NO se aplican a todos los diseños de los archivos de configuración que entrenan la región de interés sLORETA Absolute Power. El archivo de configuración explicado arriba está diseñado para realizar ajustes sobre la marcha desde el menú desplegable. La siguiente ecuación en el Asistente de eventos es necesaria a fin de realizar estos ajustes sobre la marcha: x=LoretaROIZAP(SELECTROI,SELECTBAND);

**Nota: Todos los diseños proporcionados por BrainMaster son de demostración y para fines ilustrativos únicamente. Es responsabilidad del profesional médico asegurarse de que los diseños utilizados proporcionen la respuesta prevista.**

*Z-Score sLORETA PZOKUL Dynamic y la tecla "C" de Z-Score sLORETA PZOKUL – Entrenamiento de múltiples regiones de interés y múltiples bandas para una base de datos normativa (BrainAvatar solamente)*

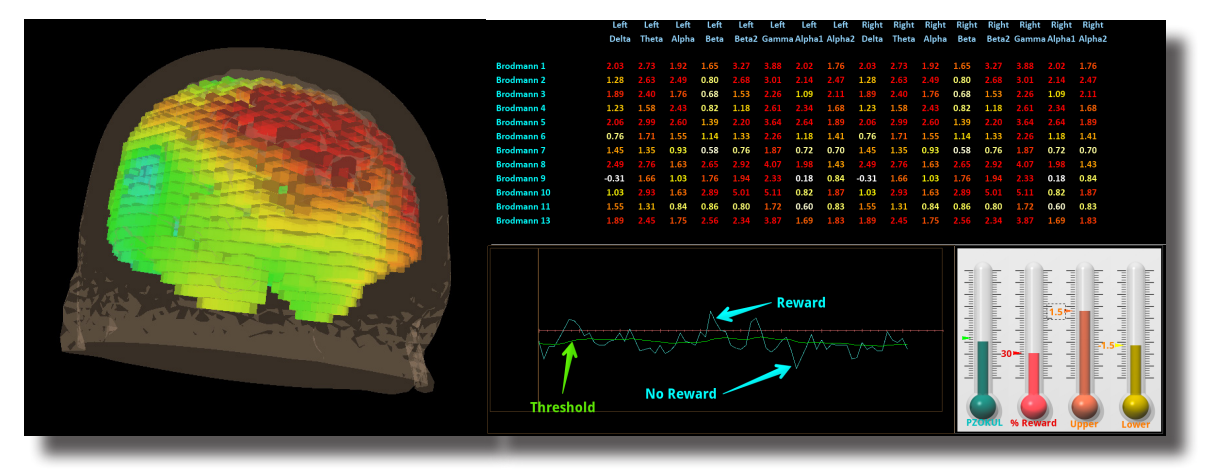

#### **Descripción básica**

El entrenamiento sLORETA Z-Score es un enfoque científicamente diseñado que analizará el entrenamiento seleccionado; comparará aquella regiones de interés con una base de datos normativa y recompensará los Z-Scores que encajen dentro los límites superiores e inferiores (base de datos, p. ej., ANI, BrainDX, qEEG Pro). Este es un archivo de configuración que requiere los 10/20 sitios estándar. El protocolo Z-Score PZOKUL Dynamic tiene un umbral de entrenamiento que se ajustará automáticamente según el porcentaje de Z-Scores que el aprendiz retenga entre los límites superiores e inferiores. La tecla "C" de Z-Scores PZOKUL se utiliza cuando se quiere ajustar manualmente el umbral de entrenamiento. Cuando el porcentaje del aprendiz de Z-Scores está por encima del umbral de entrenamiento, el aprendiz recibe un tono de recompensa. La ubicación de entrenamiento se encuentra en la configuración dentro de la configuración de Z-score de BrainAvatar. Haga clic con el botón izquierdo sobre las regiones que desea entrenar, y a continuación, haga clic con el botón derecho sobre las regiones para personalizar las bandas de entrenamiento.

#### **Teclas de acceso rápido del umbral**

"u" aumenta el umbral superior - "Shift U" disminuye el umbral superior

"l" aumenta el umbral inferior - "Shift L" disminuye el umbral inferior

Tecla "C" de Z-Scores PZOKUL- Teclas de acceso rápido del umbral

"c" aumenta el umbral controlado - "Shift C" disminuye el umbral controlado

Este protocolo está configurado para operar con el reproductor de DVD, el reproductor flash, el regulador, el reproductor multimedia de BrainMaster y juegos de terceros (p. ej. InnerTube, Particle Editor, Zukor)

#### **Nota: Todos los diseños proporcionados por BrainMaster son de demostración y para fines ilustrativos únicamente. Es responsabilidad del profesional médico asegurarse de que los diseños utilizados proporcionen la respuesta prevista.**

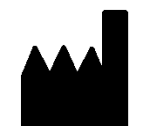

### **Los productos BrainMaster están fabricados por:**

BrainMaster Technologies Inc. 195 Willis St. Bedford, OH 44146 Estados Unidos Teléfono: 1-440-232-6000 Correo electrónico: support@brainm.com Sitio web: www.brainm.com

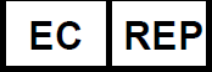

### **Representante europeo:**

**mdi Europa GmbH** Langenhagener Straße 71 D-30855 Langenhagen

Teléfono: +49-511-39 08 95 30 Fax: +49-511-39 08 95 39 Correo electrónico: info@mdi-europa.com Sitio web: www.mdi-europa.com

REF 531-379 v1.1 30/11/2018